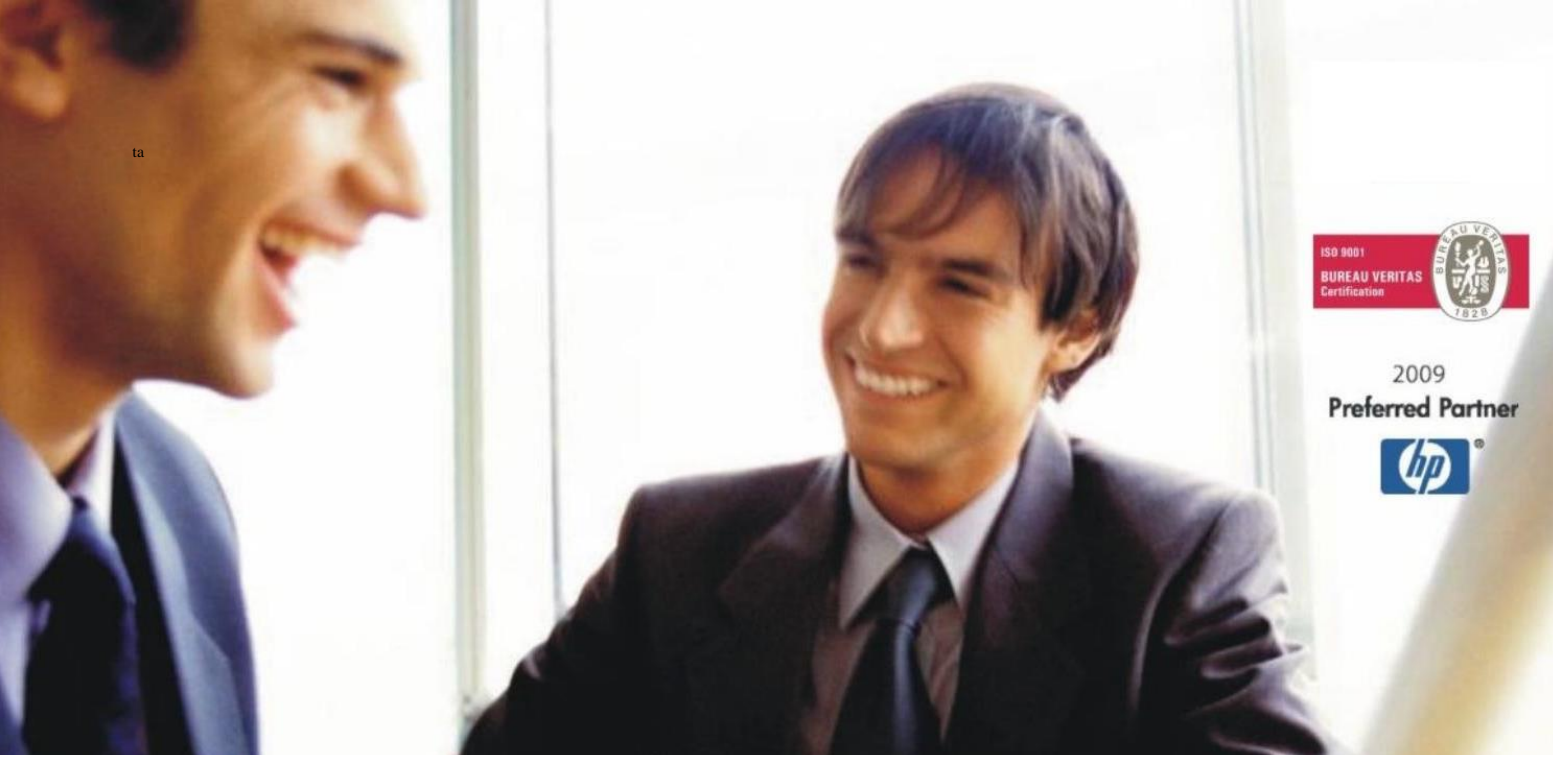

[Veleprodaj](http://www.birokrat.si/)a | [Maloprodaja](http://www.birokratpos.si/) | [Storitve](http://www.birokrat.si/) | [Računovodstvo](http://www.birokrat.si/) | [Proizvodnja](http://www.birokrat.si/) | [Gostinstvo](http://www.birokratpos.si/) | Tu[rizem](http://www.hotelir.si/) | H[otelirstvo](http://www.hotelir.si/) | Tic[keting](http://www.birokratpos.si/default.asp?mID=sl&pID=prireditelj) | CRM | [Internetna](http://www.birokratshop.si/) trgovina | Izdelava [internetnih](http://www.elementcms.si/) strani | Grafično [oblikovanje](http://www.element.si/)

**NOVOSTI IN NASVETI ZA DELO S PROGRAMSKIM PAKETOM BIROKRAT ZA OS WINDOWS**

# **INFORMATOR**

**NOVOSTI 2. del 2023**

OPISANE NOVOSTI VELJAJO V NAVEDENI VERZIJI PROGRAMA ALI VEČ

**Birokrat 8.044.032**

Datum izida: 25.09.2023

## **KAZALO**

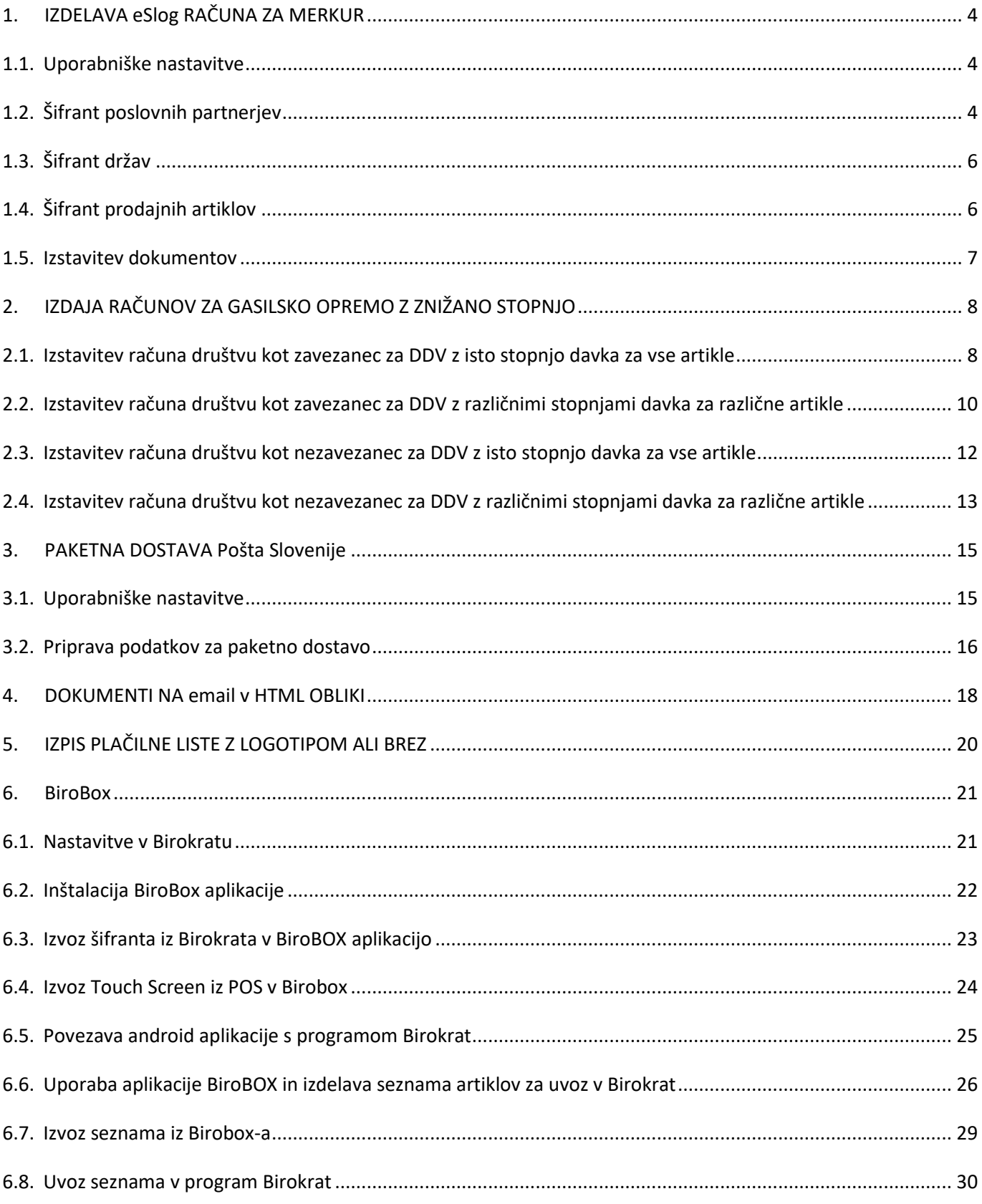

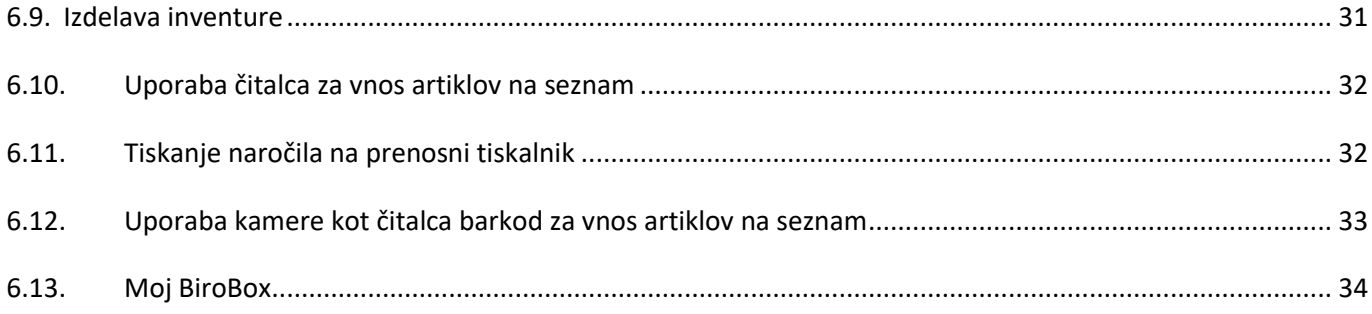

# <span id="page-3-0"></span>**1. IZDELAVA eSlog RAČUNA ZA MERKUR**

Za izdelavo eSlog računa za Merkur je potrebno imeti v licenci vklopljeno opcijo **'Pantheon Group integracija'**.

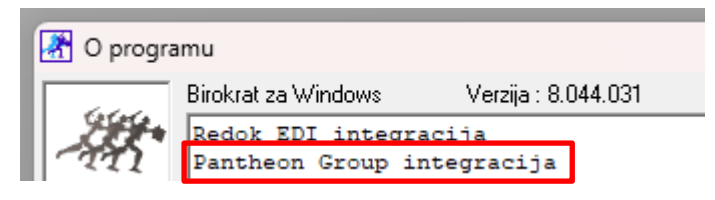

Glede omenjene lastnosti nas prosim kontaktirajte na 01 53 00 200 ali n[a info@birokrat.si.](mailto:info@birokrat.si)

#### <span id="page-3-1"></span>**1.1. Uporabniške nastavitve**

Za pravilno izdelavo eslog 2.0 računa za Merkur morate imeti v meniju »Šifranti – Uporabniške nastavitve« v vrstici **GLN koda centralnega skladišča** vneseno vašo GLN kodo, katero uporabljate pri Merkurju.

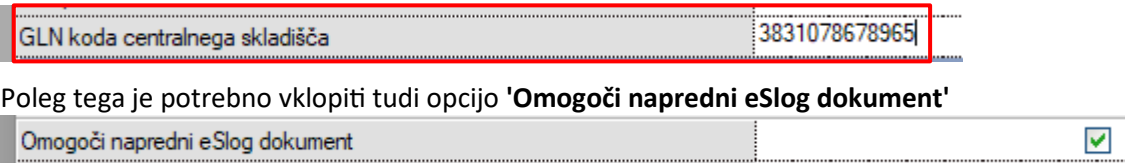

<span id="page-3-2"></span>Po vnosu kode in potrditvi zgoraj omenjen opcije, kliknite zgoraj na gumb **Zapri**, da si program zapomni spremembe.

#### **1.2. Šifrant poslovnih partnerjev**

V meniju »Šifranti – Poslovni partnerji in osebe – Poslovni partnerji« - poiščite ali dodajte partnerja Merkur

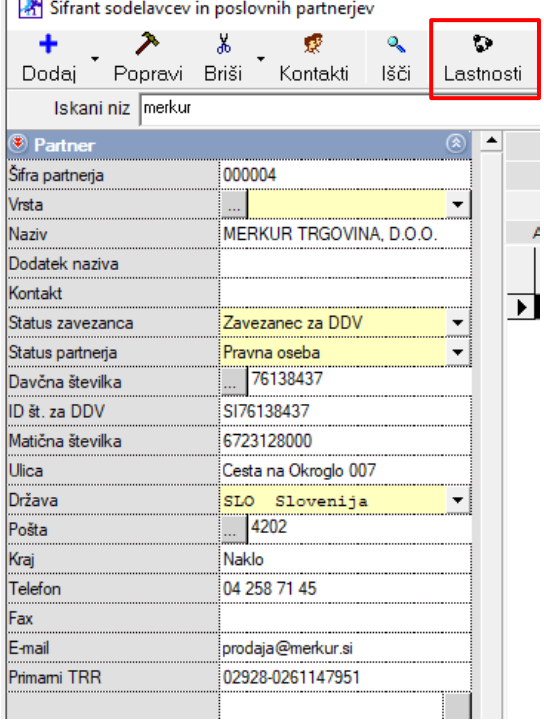

Po dodajanju partnerja (**OBVEZNO Z DAVČNO ŠTEVILKO**), kliknite na gumb **Lastnosti** zgoraj in pod vrstico

3838480000008 **GLN Koda** 

**Vnesite GLN kodo 'glavnega' Merkurja – Merkur na katerega se nanaša račun ter kliknite na gumb Zapri, da si program zapomni spremembe.**

Pod istim gumbom **Lastnosti** mora imeti partner vklopljeno tudi **'Tipe elektronske izmenjave' 2.0** in pa potrjeno opcijo **'Uporaba barkod artiklov za e-SLOG'.**

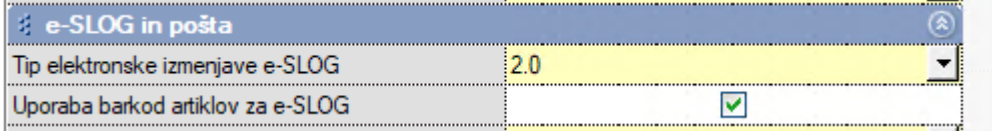

Po vnosu GLN kode, kliknite še na gumb **Kontakti** pri partnerju Merkur.

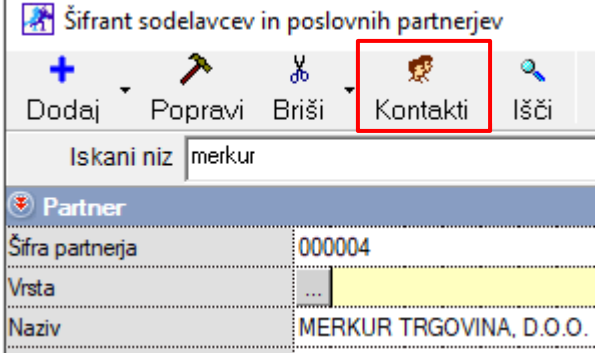

Tukaj je potrebno vnesti vsa dostavna mesta od podjetja Merkur, kamor svoje artikle dobavljate.

#### *Primer:*

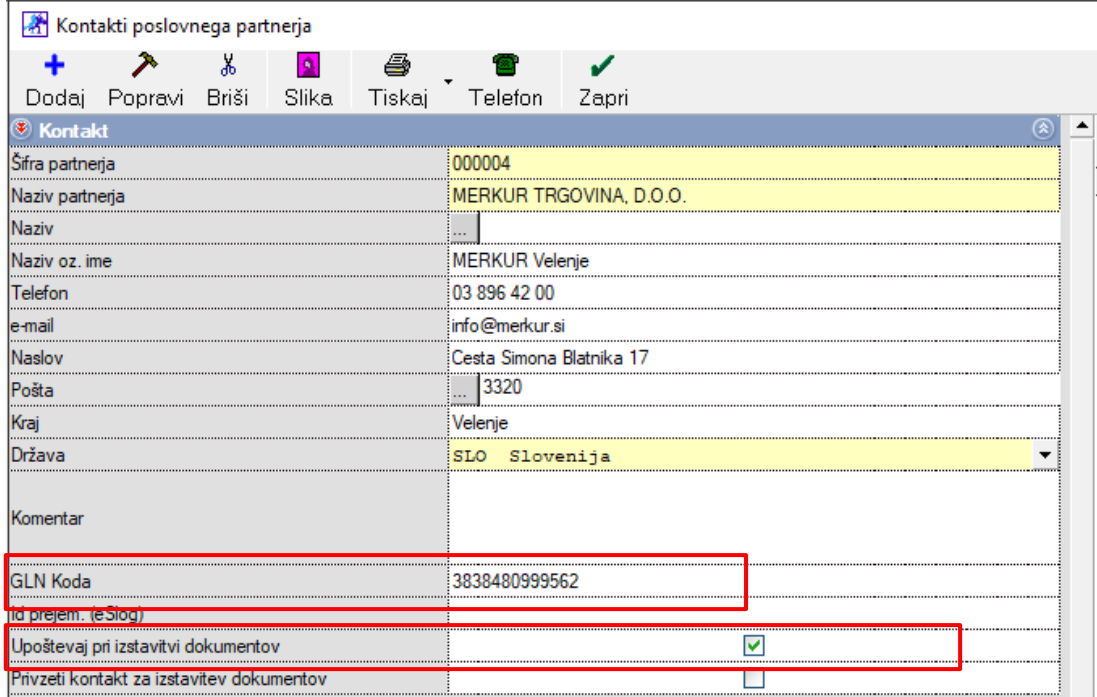

**Vsi zgoraj prikazani podatki so nujni za pravilno izdelavo eslog 2.0 računa za Merkur.**

#### <span id="page-5-0"></span>**1.3. Šifrant držav**

V meniju »Šifranti – Države« poiščite državo **Slovenija**, kliknite na njo tako, da se podatki na levi strani izpišejo in preverite katero oznako imate vpisano pod vrstico **INTRASTAT**. Tam mora biti vnesena oznaka **SI**. Če le te nimate, jo popravite, vnesite in kliknite potem zgoraj na gumb **Popravi**.

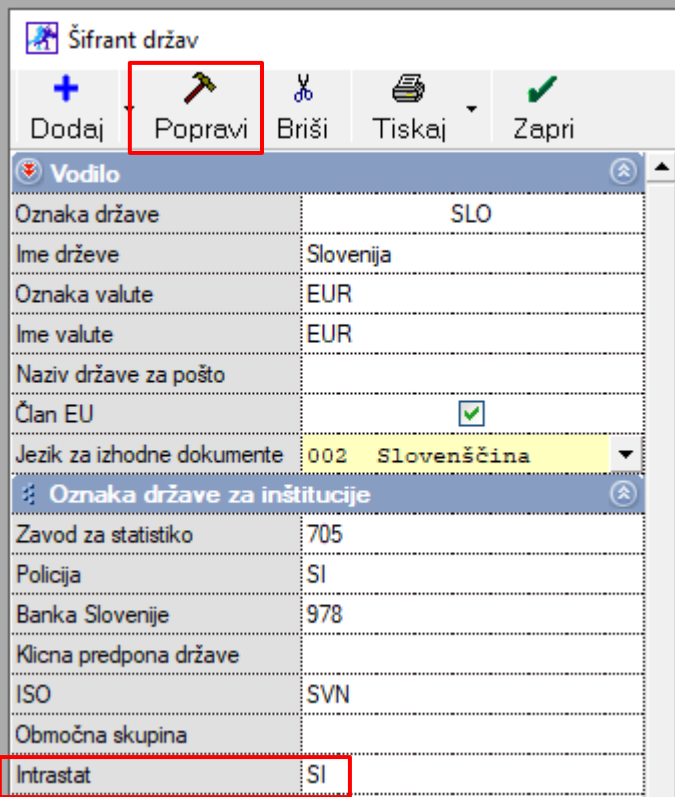

#### <span id="page-5-1"></span>**1.4. Šifrant prodajnih artiklov**

V meniju Šifranti – Artikli – Prodajni artikli vsem artiklom, katere prodajate Merkurju, dodajte pravilne barkode.

*Primer:*

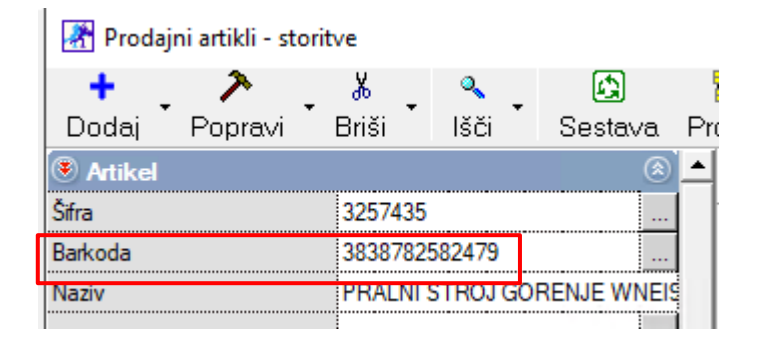

#### <span id="page-6-0"></span>**1.5. Izstavitev dokumentov**

Pri izdaji dokumentov je potrebno paziti, da izberete **Dostavno mesto** na levi strani dokumenta. Tako pri dobavnici kot tudi pri računu. To naredite tako, da kliknete na puščico na koncu vrstice Dostavno mesto in izberete dostavno mesto, kamor dostavljate vaše artikle.

#### *Primer:*

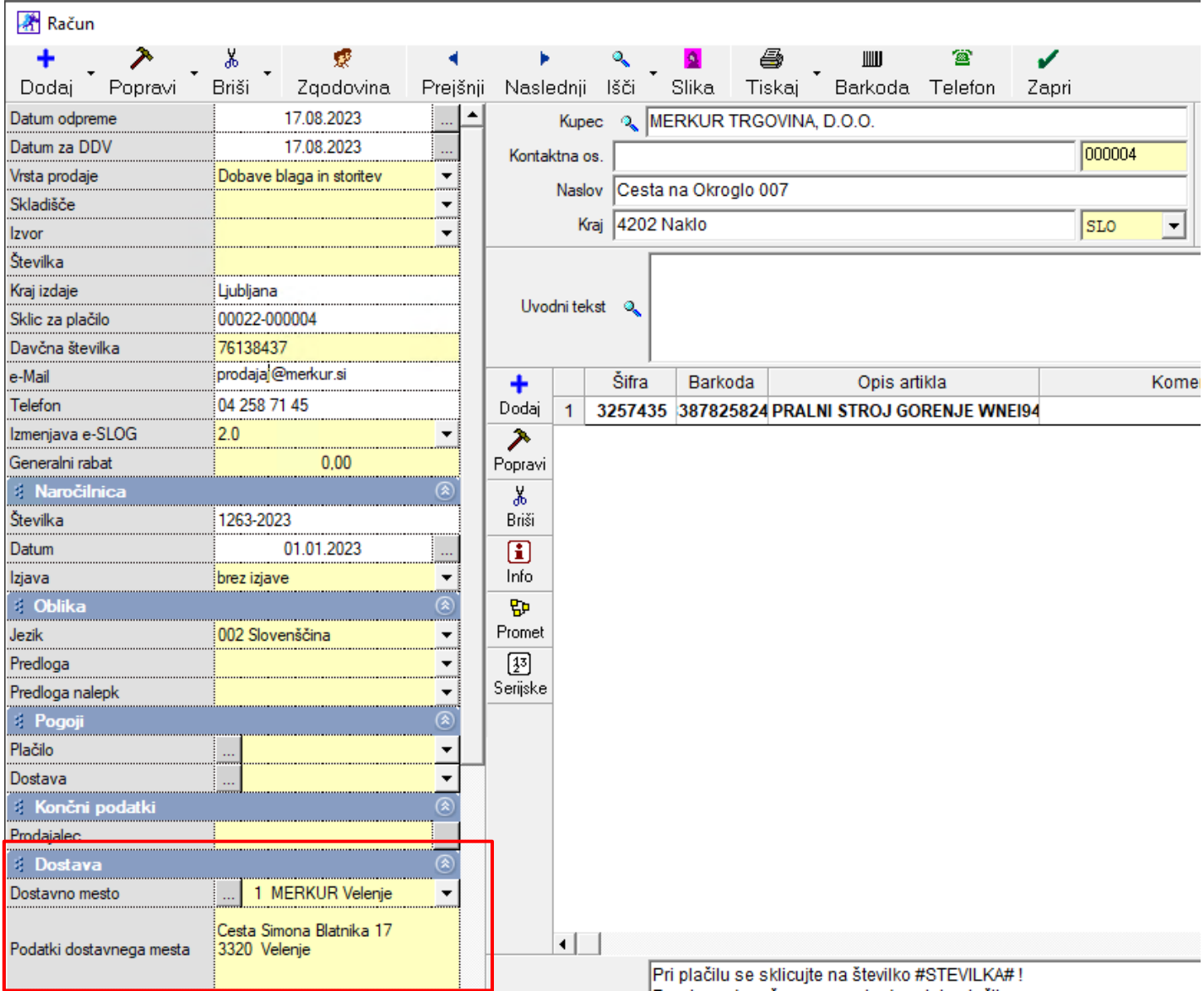

Pomemben je tudi vnos **Naročilnice**, katero dobite iz strani Merkurja. Le to vnesete na levi strani dokumenta, pod vrstico **Naročilnica**.

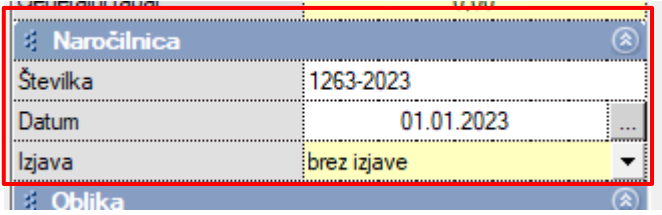

# <span id="page-7-0"></span>**2. IZDAJA RAČUNOV ZA GASILSKO OPREMO Z ZNIŽANO STOPNJO**

Dne 31.8.2023 so sprejeli **Zakon o interventnih ukrepih za odpravo posledic poplav in zemeljskih plazov iz avgusta 2023 (ZIUOPZP)**. V 121. členu je zapisano:

#### **121. člen**

#### **(stopnja DDV za gasilsko opremo)**

(1) Do ustrezne ureditve v zakonu, ki ureja davek na dodano vrednost, se v skladu z Direktivo Sveta (EU) 2022/542 z dne 5. aprila 2022 o spremembi direktiv 2006/112/ES in (EU) 2020/285 glede stopenj davka na dodano vrednost (UL L št. 107 z dne 6. 4. 2022, str. 1) davek na dodano vrednost obračunava in **plačuje po posebni nižji stopnji 5 %** od davčne osnove za dobavo tipiziranih gasilskih vozil, posebne zaščitne in reševalne opreme ter orodij za opravljanje nalog gasilstva, običajno namenjenih za uporabo pri intervencijah, ki se dobavljajo javnim gasilskim službam ali prostovoljnim gasilskim enotam v gasilskih društvih.

Za pravilno izdelavo računa v programu Birokrat, morate imeti v licenci vklopljeno opcijo **'Gasilska oprema 5%**'.

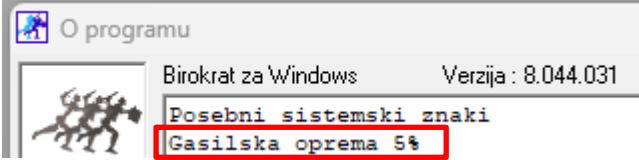

Glede omenjene lastnosti nas prosim kontaktirajte na 01 53 00 200 ali n[a info@birokrat.si.](mailto:info@birokrat.si)

#### <span id="page-7-1"></span>**2.1. Izstavitev računa društvu kot zavezanec za DDV z isto stopnjo davka za vse artikle**

V meniju Poslovanje – Računi – Izstavitev in pregled prvo dodate vašega kupca v polje **Kupec**

Kupec Q GASILSKO DRUŠTVO DDV zavezanec

In spodaj dodate artikle, katere jim želite prodati.

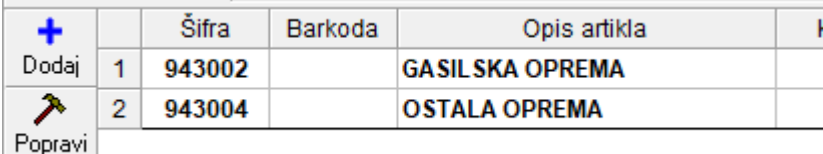

Potem na sredini pod vrstico **Vrsta prodaje** spremenite vrsto prodaje v **'Dobava s spremenjeno stopnjo davka (posebne storitve, 76.a člen).**

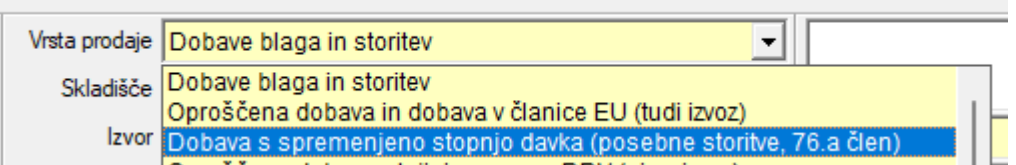

Program bo odprl okno, kjer vas bo vprašal

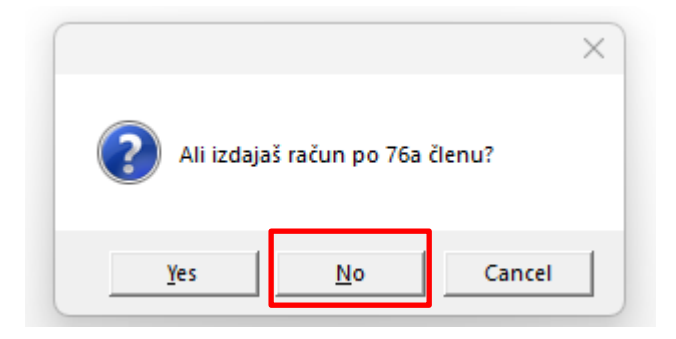

Kliknete na **No.** Program odpre novo okno, kjer izberete pravilno stopnjo davka, po kateri želite to opremo prodati, torej v tem primeru je to **DDV znižana stopnja 5% za blago** in kliknete na gumb **Zapri**.

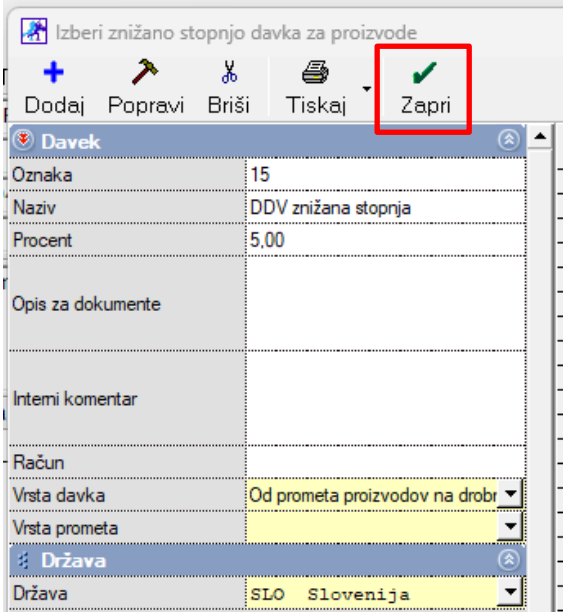

Program artiklom dodeli stopnjo davka 5% in izračuna davek in bruto ceno.

## GASILSKO DRUŠTVO DDV zavezanec

1000 Ljubljana

#### Račun: 00042-2023

Datum: 21.09.2023 Valuta: 30.09.2023 Kraj izdaje: 1000 Ljubljana Datum odp.blaga/storitve: 21.09.2023

#### Ident. št. za DDV: SI77777770

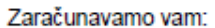

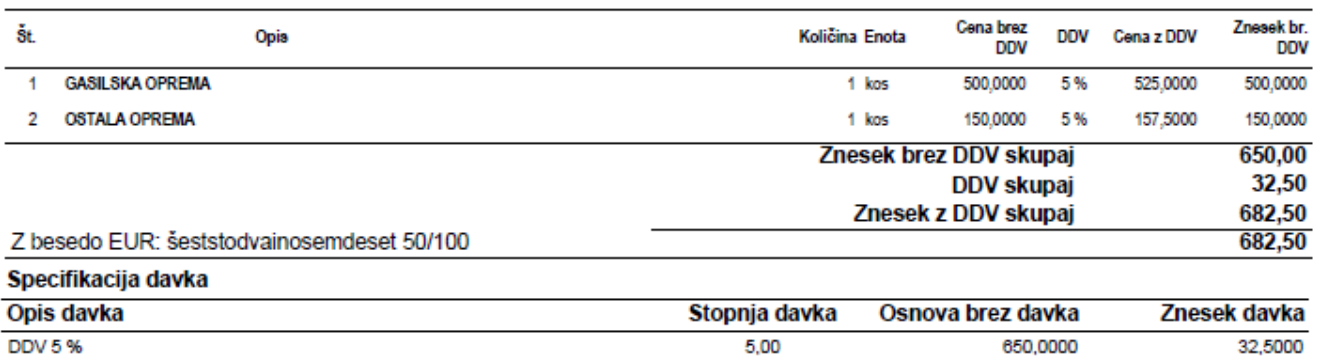

Pri plačilu se sklicujte na številko 00042-2023! Prosimo, da račun poravnate do valute plačila.

#### Lep pozdrav!

#### <span id="page-9-0"></span>**2.2. Izstavitev računa društvu kot zavezanec za DDV z različnimi stopnjami davka za različne artikle**

V meniju Poslovanje – Računi – Izstavitev in pregled prvo dodate vašega kupca v polje **Kupec**

Kupec % GASILSKO DRUŠTVO DDV zavezanec

In spodaj dodate artikle, katere jim želite prodati.

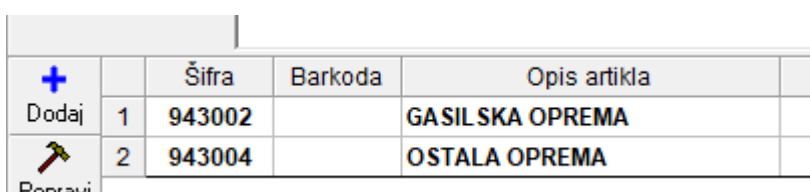

| Popravi |

Potem na sredini pod vrstico **Vrsta prodaje** spremenite vrsto prodaje v **'Dobava s spremenjeno stopnjo davka (po posameznih specifikacijah artiklov).**

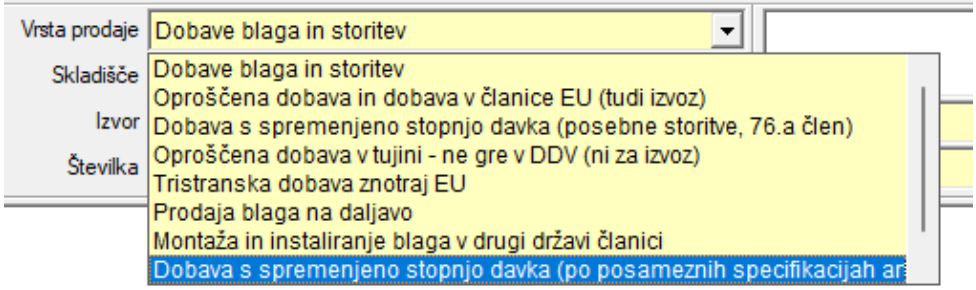

Odprete artikel, kateremu morate določiti 5% davek z dvoklikom ali s klikom na gumb **Popravi**

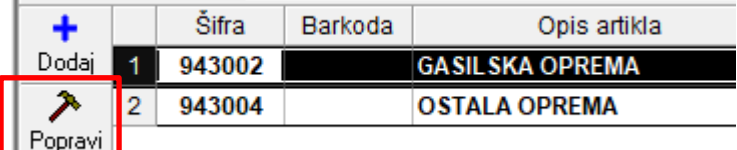

In zgoraj desno v oknu **'Specifikacija'** kliknete na puščico v vrstici **Davek** in izberete **5% DDV za blago**.

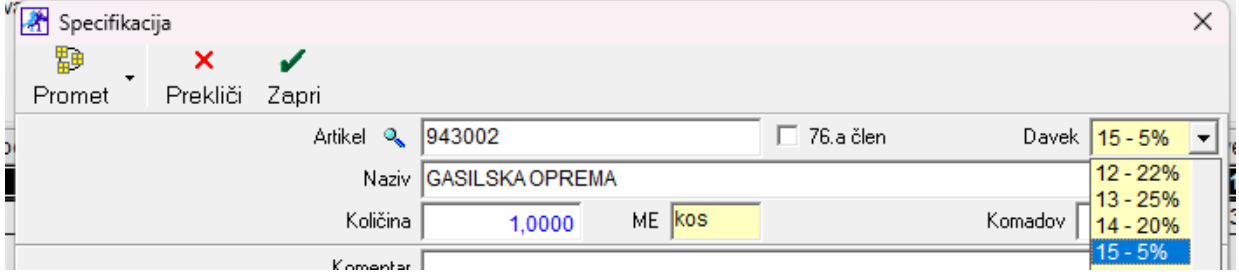

Kliknite na gumb **Zapri** in Dodajte račun.

#### *Primer:*

π

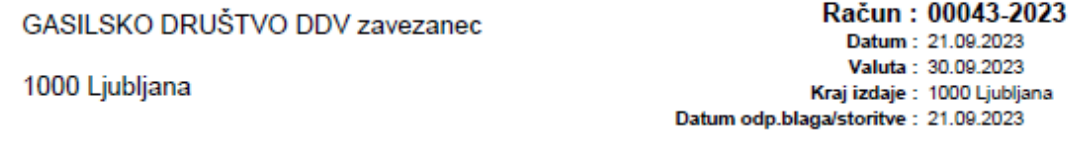

Ident. št. za DDV: S177777770

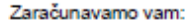

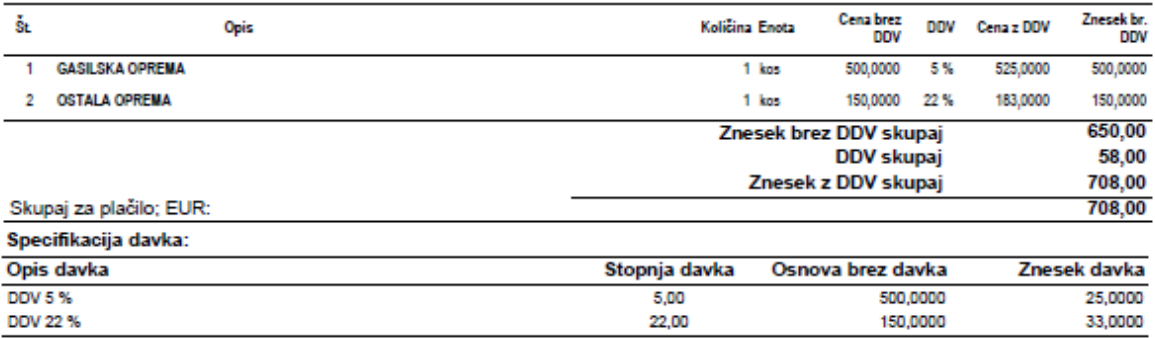

Pri plačilu se sklicujte na številko 00043-2023 ! Prosimo, da račun poravnate do valute plačila.

Lep pozdrav!

#### <span id="page-11-0"></span>**2.3. Izstavitev računa društvu kot nezavezanec za DDV z isto stopnjo davka za vse artikle**

V meniju Poslovanje – Računi – Izstavitev in pregled prvo dodate vašega kupca v polje **Kupec**

```
Kupec % PROSTOVOLJNO GASILSKO DRUŠTVO
```
In spodaj dodate artikle, katere jim želite prodati.

**Contract Contract Contract Contract** 

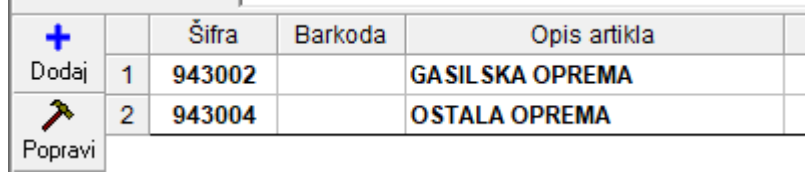

Potem na sredini pod vrstico **Vrsta prodaje** spremenite vrsto prodaje v **'Dobava s spremenjeno stopnjo davka (posebne storitve, 76.a člen).**

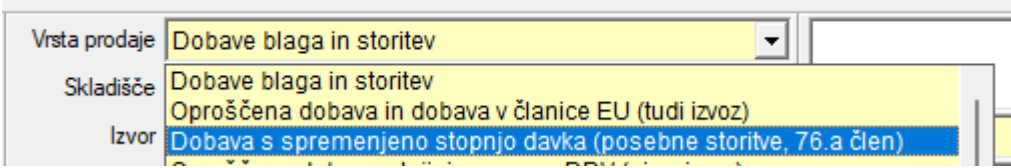

Program bo odprl novo okno, kjer izberete pravilno stopnjo davka, po kateri želite to opremo prodati, torej v tem primeru je to **DDV znižana stopnja 5% za blago** in kliknete na gumb **Zapri**.

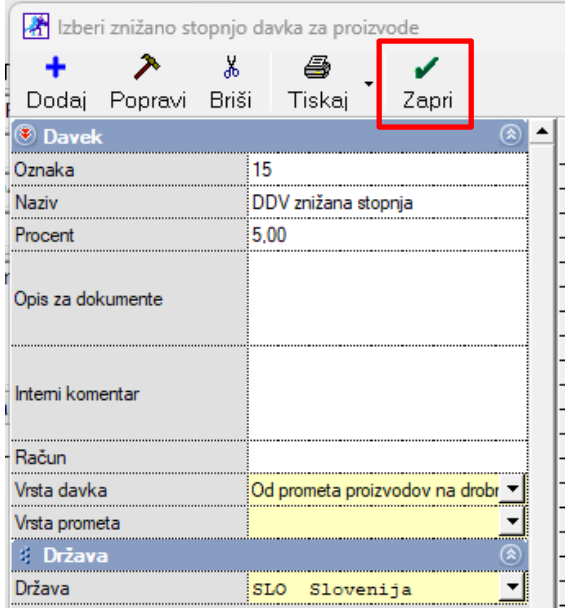

Program artiklom dodeli stopnjo davka 5% in izračuna davek in bruto ceno.

#### *Primer:*

#### PROSTOVOLJNO GASILSKO DRUŠTVO

3000 Celje

Račun: 00044-2023 Datum: 21.09.2023 Valuta: 30.09.2023 Kraj izdaje: 1000 Ljubljana Datum odp.blaga/storitve: 21.09.2023

#### Davčna številka: 22222225

Zaračunavamo vam:

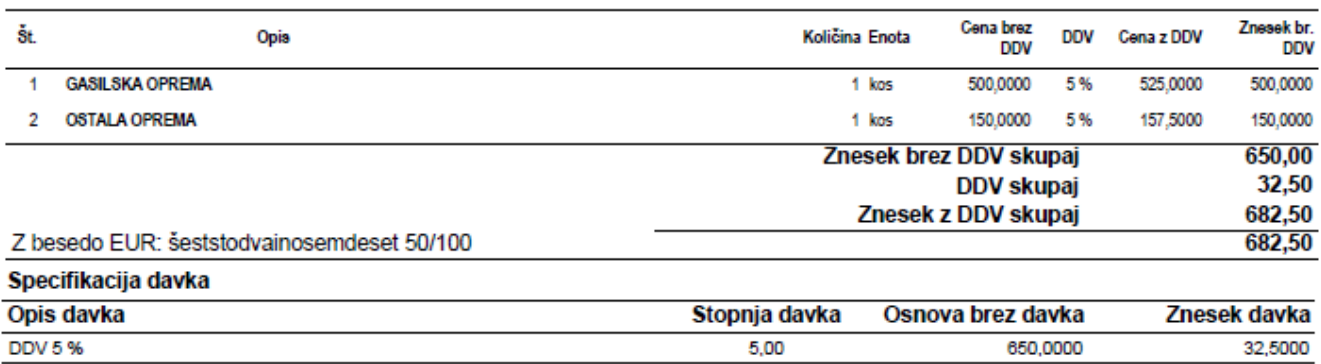

Pri plačilu se sklicujte na številko 00044-2023! Prosimo, da račun poravnate do valute plačila.

Lep pozdrav!

#### <span id="page-12-0"></span>**2.4. Izstavitev računa društvu kot nezavezanec za DDV z različnimi stopnjami davka za različne artikle**

V meniju Poslovanje – Računi – Izstavitev in pregled prvo dodate vašega kupca v polje **Kupec**

Kupec Q PROSTOVOLJNO GASILSKO DRUŠTVO

In spodaj dodate artikle, katere jim želite prodati.

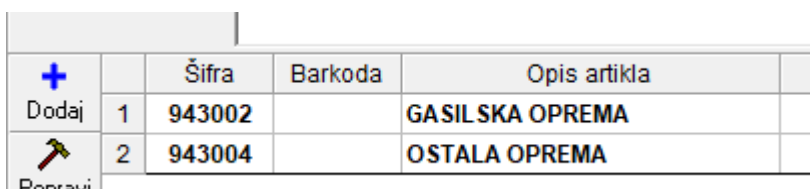

| Popravi |

Potem na sredini pod vrstico **Vrsta prodaje** spremenite vrsto prodaje v **'Dobava s spremenjeno stopnjo davka (po posameznih specifikacijah artiklov).**

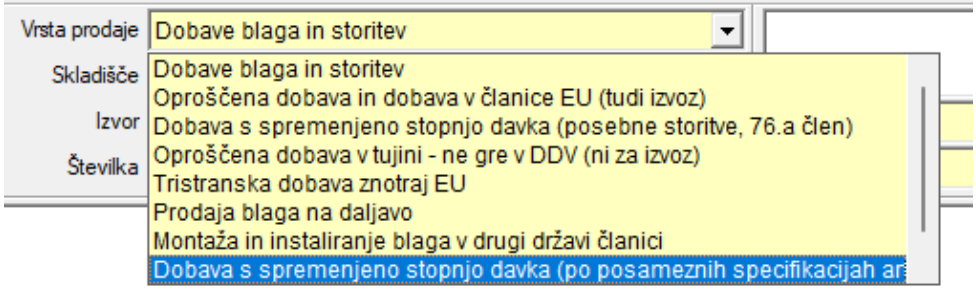

Odprete artikel, kateremu morate določiti 5% davek z dvoklikom ali s klikom na gumb **Popravi**

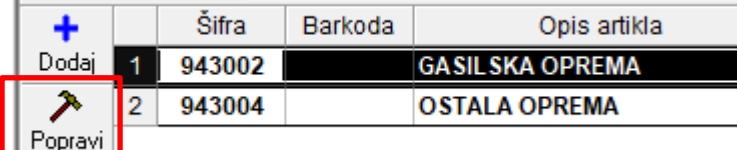

In zgoraj desno v oknu **'Specifikacija'** kliknete na puščico v vrstici **Davek** in izberete **5% DDV za blago**.

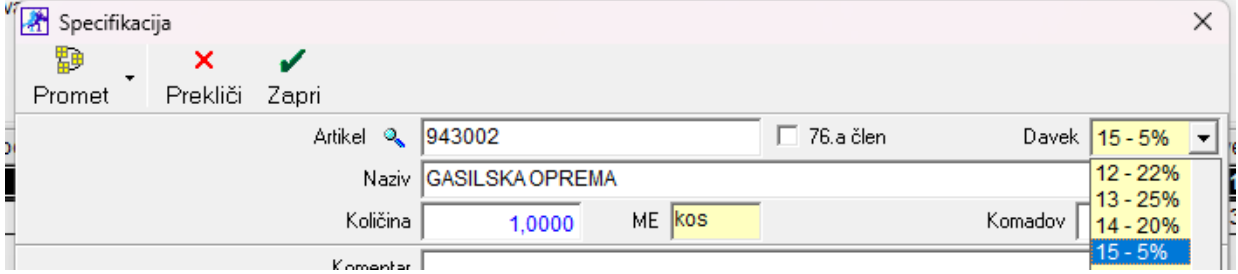

Kliknite na gumb **Zapri** in Dodajte račun.

*Primer:*

π

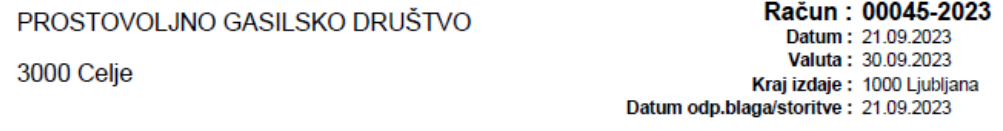

Davčna številka: 22222225

Zaračunavamo vam:

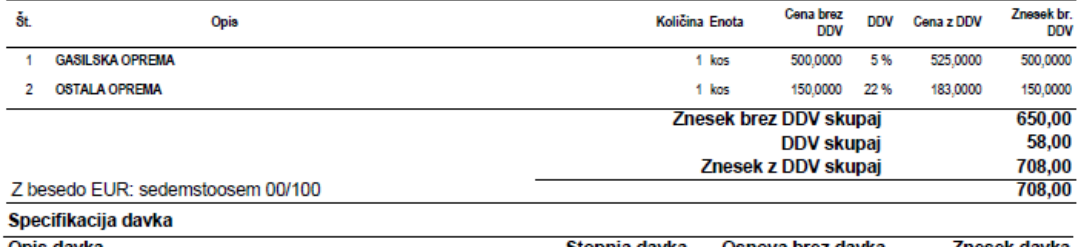

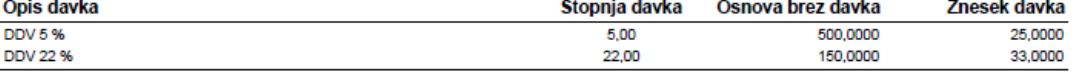

Pri plačilu se sklicujte na številko 00045-2023!

Prosimo, da račun poravnate do valute plačila.

Lep pozdrav!

## <span id="page-14-0"></span>**3. PAKETNA DOSTAVA Pošta Slovenije**

Na voljo je tudi možnost izvoza podatkov v .csv obliko za nadaljni uvoz podatkov na Pošto Slovenije (Paketna dostava).

V licenci je potrebno imeti vklopljeno opcijo **'Paketna dostava Pošta Slovenije'**.

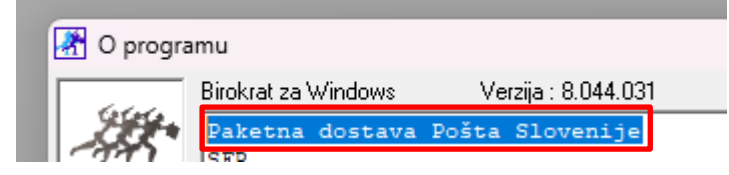

Glede omenjene lastnosti nas prosim kontaktirajte na 01 53 00 200 ali n[a info@birokrat.si.](mailto:info@birokrat.si)

#### <span id="page-14-1"></span>**3.1. Uporabniške nastavitve**

V meniju Šifranti- Uporabniške nastavitve, kliknite na gumb **Išči** in vpišite 'paket' ter potrdite s klikom na tipko **Enter**.

Program vas vrže v vrstico **'Omogoči pripravo za paketno dostavo (Pošta Slovenije)'**, katero potrdite.

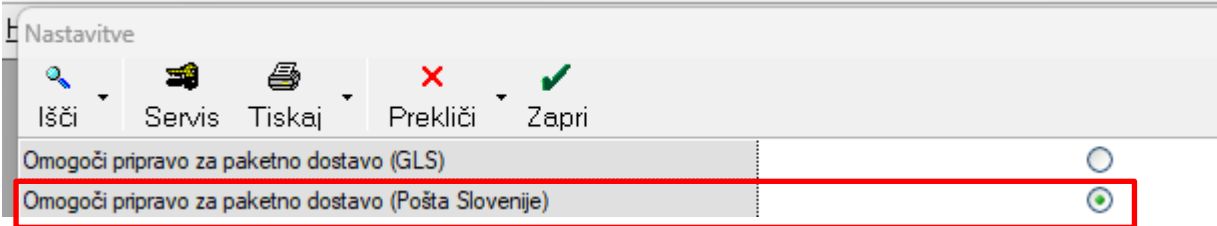

Spremembe shranite s klikom na gumb **Zapri**.

V meniju Šifranti – Države mora imeti država v **polju ISO** vneseno **trimestno številčno oznako**. V primeru Slovenije je to **705**. Ko to polje popravite, kliknite zgoraj na gumb **Popravi**.

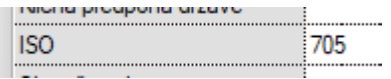

#### <span id="page-15-0"></span>**3.2. Priprava podatkov za paketno dostavo**

Ko naredite račun, le tega dodajte in nato kliknite na puščico pri gumbu Tiskaj in izberite opcijo **'Izvoz podatkov paketna dostava'**

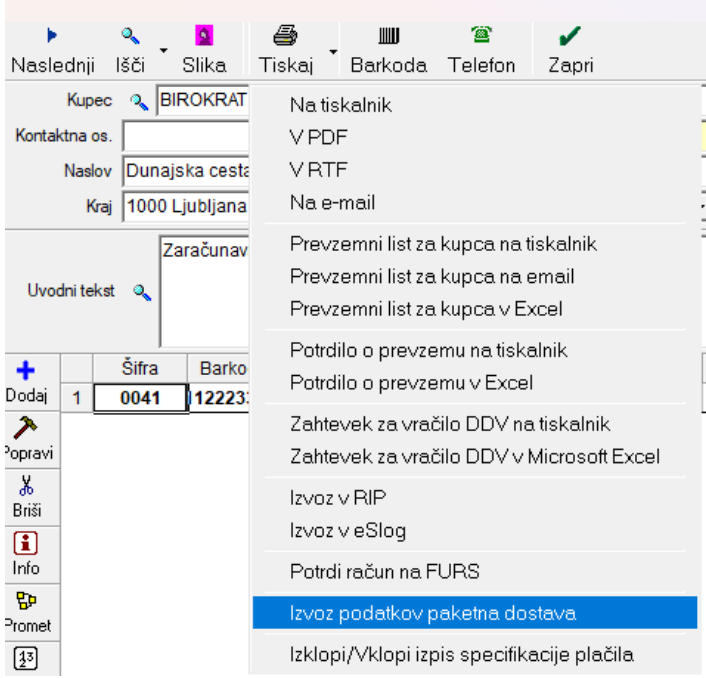

Program bo pokazal formo na desni strani. Podatke kot so naziv, naslov, poštna številka, pošta in država, kontakte prejemnika, program izpolni na podlagi vnesenih podatkov v šifrantu partnerjev.

Ročno je potrebno dopolniti ostale obvezne podatke za pravilno izdelavo .csv datoteke. Vrednost pošiljke, masa v gramih, vrsta paketa ter storitve.

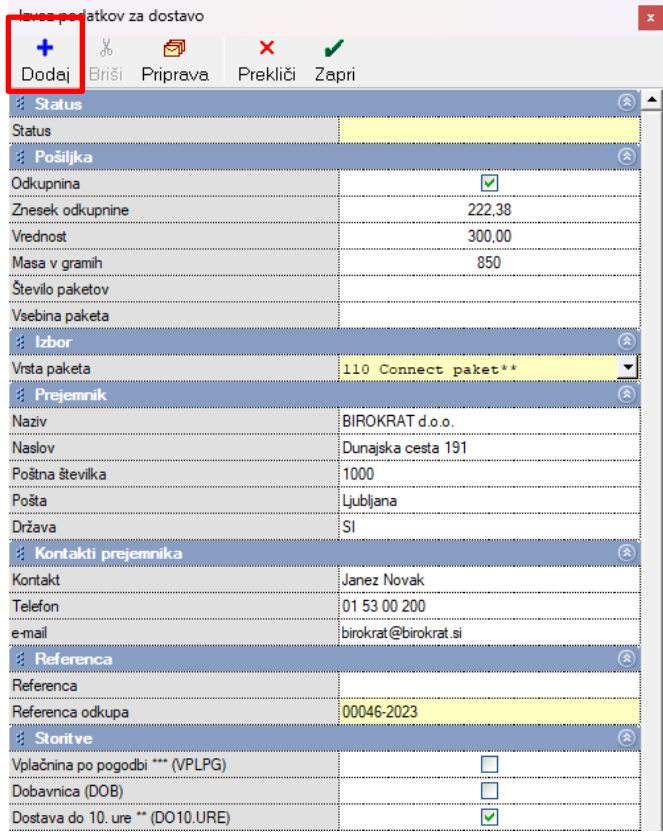

Ko imate vse pravilno izpolnjeno, kliknite zgoraj na gumb **Dodaj**. Program bo v mapi Birokrat – Dostava ustvaril .csv datoteko imenovano posta.csv, katera se uvozi v aplikacijo eSpremnica Pošte Slovenija.

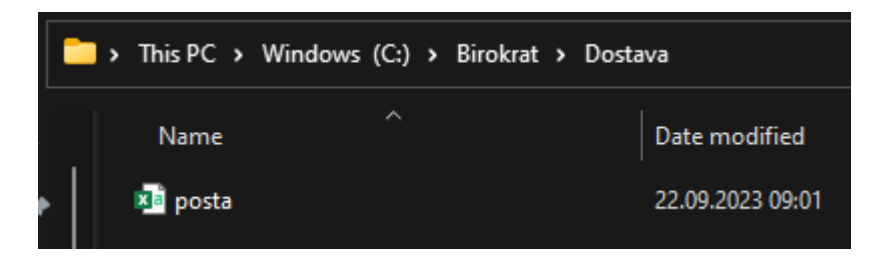

V tej datoteki so izpolnjeni vsi podatki, katere ste prej vnesli v programu.

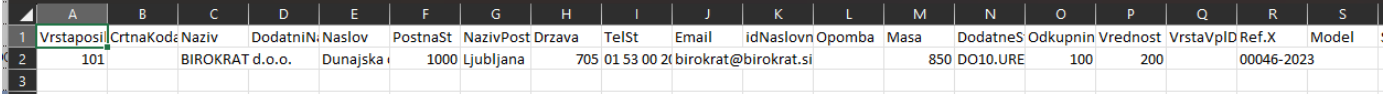

Kadar želite dodati več računov v isto .csv datoteko, ponovite postopek kateri je zgoraj opisan. Greste na nov račun, kliknete na puščico zraven gumba **Tiskaj** in izberete opcijo **'Izvoz podatkov paketna dostava'**. Izpolnite vse potrebne podatke in kliknite na gumb **Dodaj**.

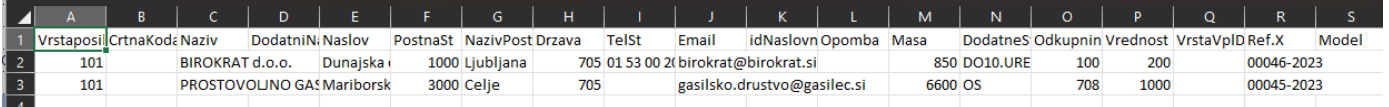

Če pritisnete na gumb Priprava, vam program z Raziskovalcem odpre mapo, kjer se nahaja datoteka **posta.csv**.

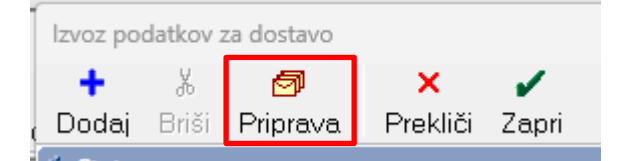

**Svetujemo pa, da zjutraj, ko začnete z delom in ko veste da ste datoteko od prejšnjega dne uvozili na eSpremnico, izbrišete datoteko, katera že obstaja v mapi Birokrat – Dostava.**

Program, ko ustvari .csv datoteko, to tudi pri računu zapiše in sicer če na računu, katerega ste že poslali, znova izberete opcijo puščica pri gumbu **Tiskaj** in **'Izvoz podatkov za dostavo'** ter ko se okno odpre, boste videli zgoraj zapis v vrstici **Status**:

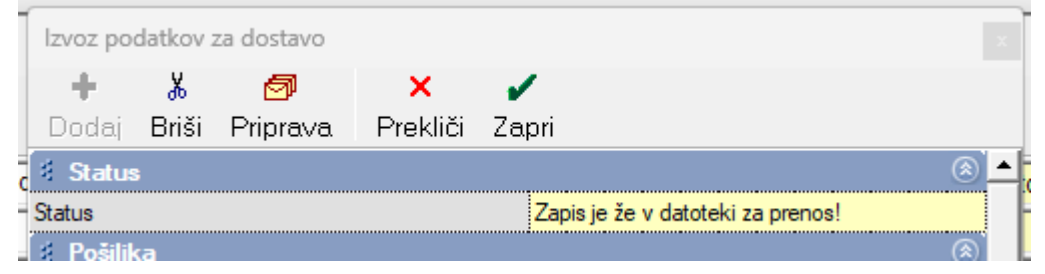

## <span id="page-17-0"></span>**4. DOKUMENTI NA email v HTML OBLIKI**

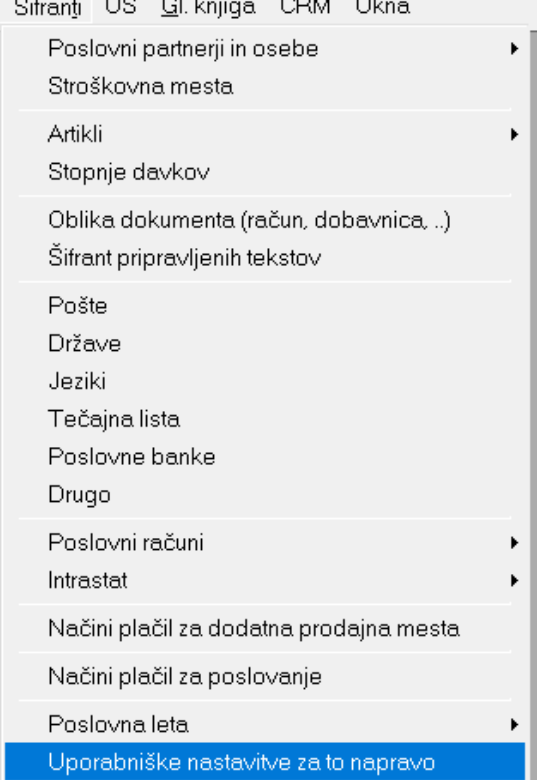

## V meniju Šifranti – Uporabniške nastavitve za to napravo

#### vklopite funkcijo

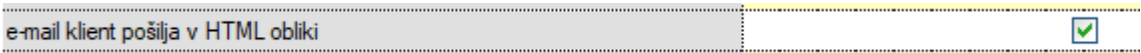

Kliknite zgoraj na gumb **Zapri**, da se shranijo spremembe.

V meniju Šifranti – Uporabniške nastavitve pod vrstico **'Poljubno besedilo pri e-mailu (privzeto)'** lahko vnesete željen tekst, katerega želite da se izpiše v emailu.

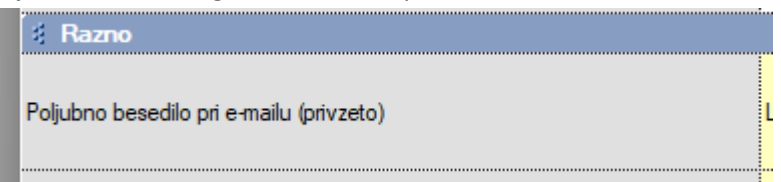

Kliknite na tri pikice na koncu te vrstice; odpre se novo okno, kjer zapišete poljuben tekst in kliknete zgoraj na gumb **Zapri**, da se shranijo spremembe. Ob pošiljanju računa na mail, se bo ta tekst izpisal v obliki kot je spodaj **primer:**

#### To: birokrat@birokrat.si

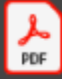

Račun\_Birokrat\_doo\_00046\_202... 98,61 KB

Račun 00046-2023 Pozdravljeni,

v tej elektronski pošti vam pošiljamo željen dokument.

Vso blago je last podjetja Birokrat d.o.o., dokler ni račun v celoti plačan. Kupec mora z blagom delati kot pravi gospodar.

V želji po ponovnem sodelovanju z vami, vas lepo pozdravljamo in želimo vam lep dan še naprej.

Priloge Račun\_Birokrat\_doo\_00046\_2023.pdf

# <span id="page-19-0"></span>**5. IZPIS PLAČILNE LISTE Z LOGOTIPOM ALI BREZ**

V meniju Plača – Nastavitve splošne si lahko izberete način izpisovanja plačilnih list. In sicer pod vrstico **'Izvoz v Microsoft Excel'** lahko izbirate med sledečimi opcijami:

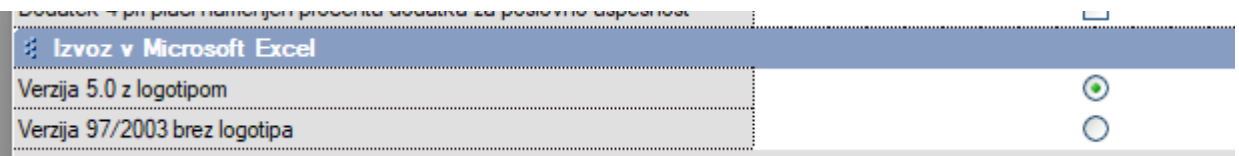

Pri izbiri verzije 5.0, bo plačilna lista vsebovala vaš izdelan logotip z WMF filtrom in v .blt obliki.

## <span id="page-20-0"></span>**6. BiroBox**

**Birobox aplikacija omogoča enostaven prenos seznama artiklov v Birokrat dokumente. Uporaben je tako za skladiščne dokumente, dokumente v poslovanju, kot za nabor naročil na mizi za modul POS Gostinec. Nabor artiklov je možen na več načinov: s skeniranjem barkod artikla, z dodajanjem iz nastavljenega TouchScreen-a ali z ročnim vnosom artikla iz šifranta artiklov. Izvožen seznam se avtomatsko prenese na strežnik, kjer čaka, da ga Birokrat lahko uporabi na različnih dokumentih.**

Glede uporabe BiroBox aplikacije nas prosim kontaktirajte na 01 53 00 200 ali n[a info@birokrat.si.](mailto:info@birokrat.si)

#### <span id="page-20-1"></span>**6.1. Nastavitve v Birokratu**

#### V meniju Šifranti – Uporabniške nastavitve

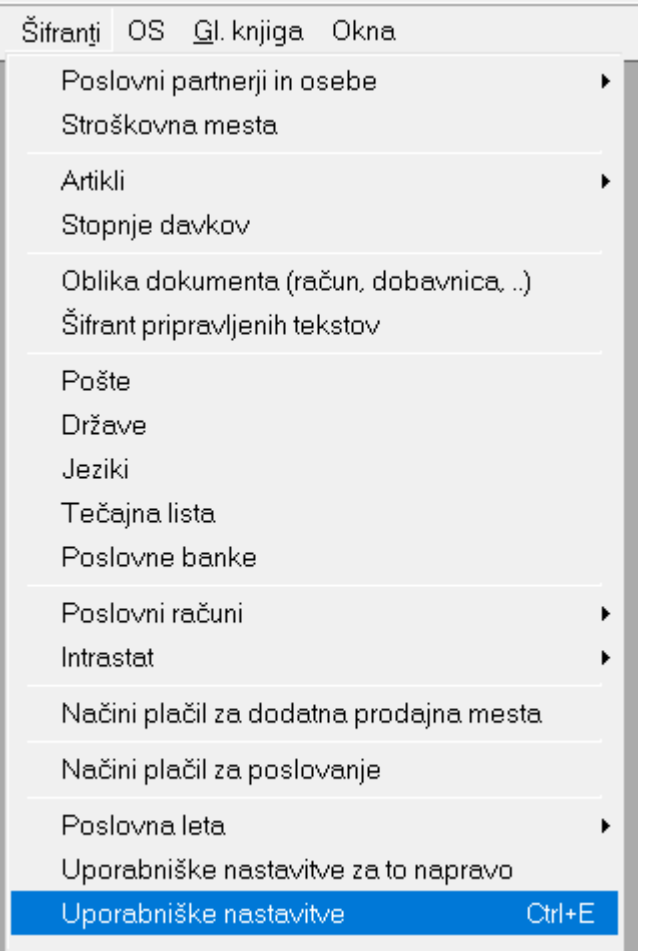

#### Vnesite davčno številko podjetja brez **SI** v vrstico **Davčna številka**

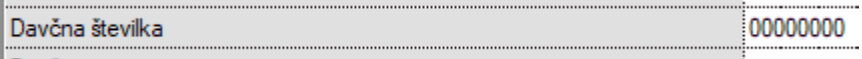

Da program shrani spremembe, kliknite zgoraj na gumb **Zapri**.

#### Potem v meniju Šifranti – Uporabniške nastavitve za to napravo

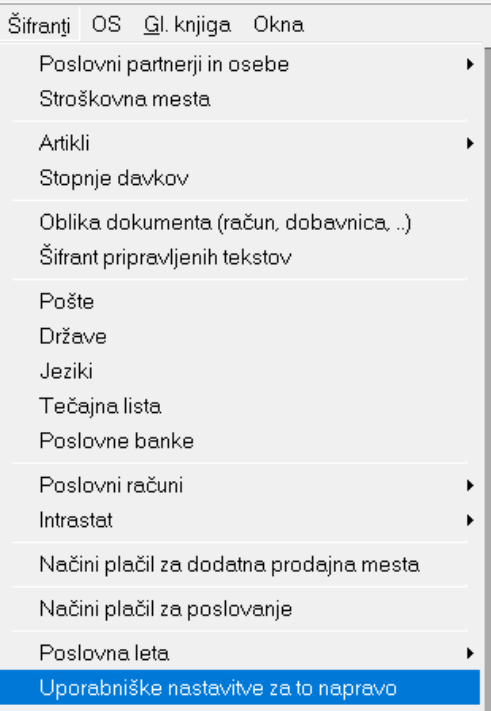

#### V vrstico

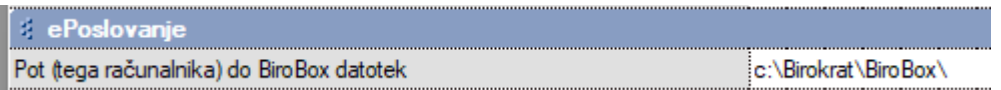

Vnesete pot do BiroBox datotek. Najbolje da v mapi Birokrat odprete podmapo BiroBox in to pot zapišete v to vrstico.

#### **ZELO POMEMBNO JE DA SE POT NA KONCU ZAKLJUČI Z ZNAKOM \!!!**

V vrstici

API ključ (tega računalnika) za BiroBox

Vnesite API ključ, kateri mora biti dolg **VSAJ 15 črk ali številk** in le ta ima funkcijo gesla. Na primer geslo12345678910. Pomembno je da uporabite nekaj, kar je težko ugotovit.

<span id="page-21-0"></span>Te nastavitve so osnovni pogoj za delovanje vseh funkcionalnosti v android aplikaciji Birobox. Poskrbite za to, da so te nastavitve pravilno nastavljene, preden delate karkoli naprednejšega.

#### **6.2. Inštalacija BiroBox aplikacije**

Z android telefonom odprite brskalnik in vpišite URL naslov: <http://www.birokrat.si/m> Poiščite BIROBOX, shranite na android napravi in namestite. Direktna povezava do aplikacije: <https://www.birokrat.si/media/next/latest/BiroPOSLocal.apk>

#### <span id="page-22-0"></span>**6.3. Izvoz šifranta iz Birokrata v BiroBOX aplikacijo**

V programu Birokrat greste v meni Šifranti – Artikli – Prodajni artikli – storitve

#### **POMEMBNO! Birobox aplikacija prepozna artikle po barkodah in ne po šifrah, zato si morate barkode najprej dopolniti v šifrantu (glej navodila za uporabo barkod v šifrantu).**

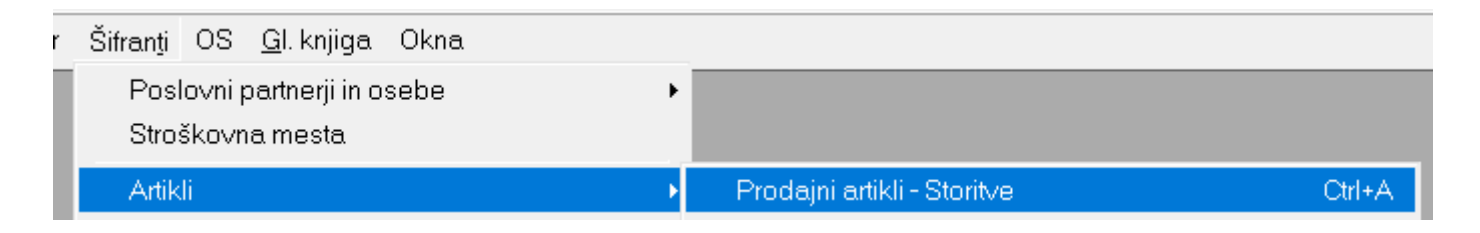

Izberete željeno skupino, vrsto ali podvrsto artiklov katere želite prenesti na BiroBox aplikacijo in kliknete zgoraj na gumb Čitalec.

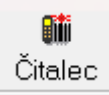

Program vas bo vprašal 'Pripravim datoteko za zunanjo enoto?' in izberete Yes.

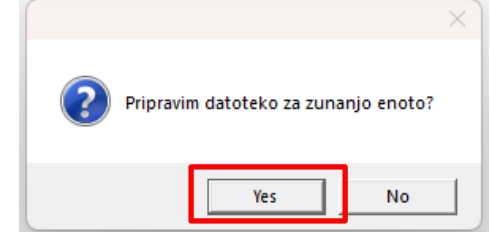

Potem vam še postavi vprašanje 'Pripravim datoteko samo za BiroBox?' in znova kliknete na Yes.

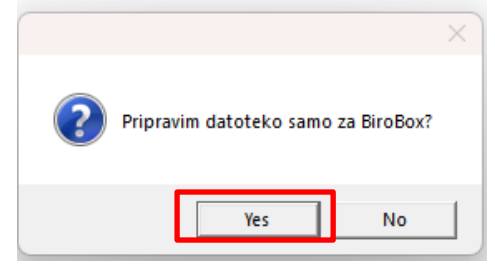

Ponovite isti postopek še za Poslovne partnerje v meniju Šifranti – Poslovni partnerji in osebe – Poslovni partnerji. **PRED IZVOZOM PARTNERJI MORATE NAJPREJ IZBRATI VRSTO PARTNERJA (LAHKO TUDI »VSE VRSTE«).**

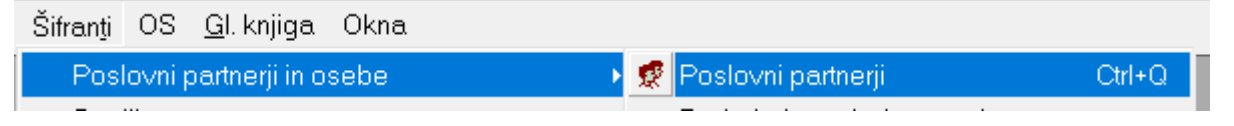

#### <span id="page-23-0"></span>**6.4. Izvoz Touch Screen iz POS v Birobox**

Če imate urejen Touch Screen v Birokratu, lahko tudi to izvozite v aplikacijo Birobox. Pojdite na Maloprodaja – Blagajna – Nastavitve TouchScreen.

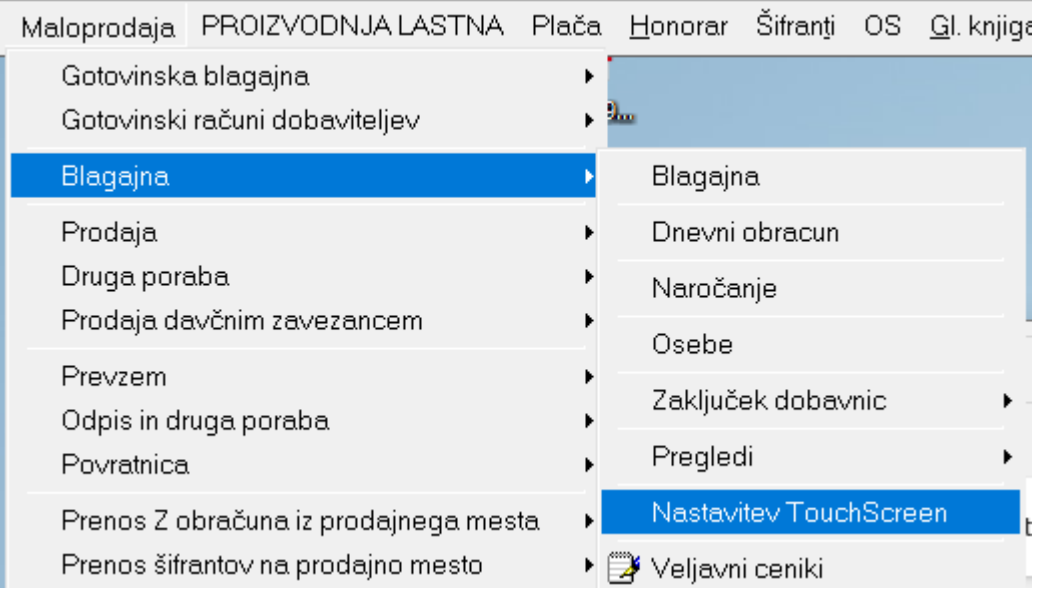

Uredite vaš touchscreen, če le ta ni urejen . V nastavitvah izberete puščico poleg **Shrani – Pošlji v Birobox**. V pogovornem oknu **»Pripravim datoteko za Birobox«** izberete **YES**.

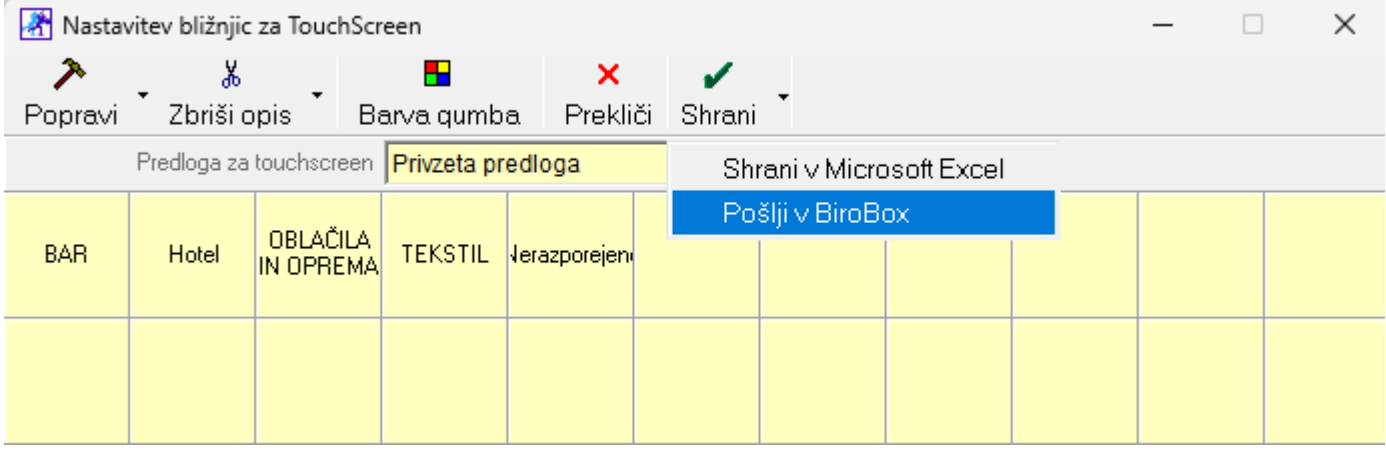

Ponovno naložite podatke v android aplikacijo Birobox. To naredite s tem, da ko odprete aplikacijo kliknete na gumb **"Ponovno naloži podatke"** in potem še na gumb **"Naloži"**. Aplikacija vas opozori

Ob ponovnem uvozu podatkov bodo izbrisani obstoječi neizvoženi in neshranjeni seznami. Ali nadaljujem?

**NE** 

**DA** 

Kliknete na **DA**.

Ko vstopite v aplikacijo in ko drsate na desno, boste videli, da imate dve novi okni, ki ustrezata touch screen-u. Prav tako je na dnu okna navigacija, ki kaže, kje v aplikaciji se trenutno nahajate. Skoz vsa štiri okna lahko v aplikaciji navigirate tudi tako, ta klikate na gumbe čisto na dnu ekrana.

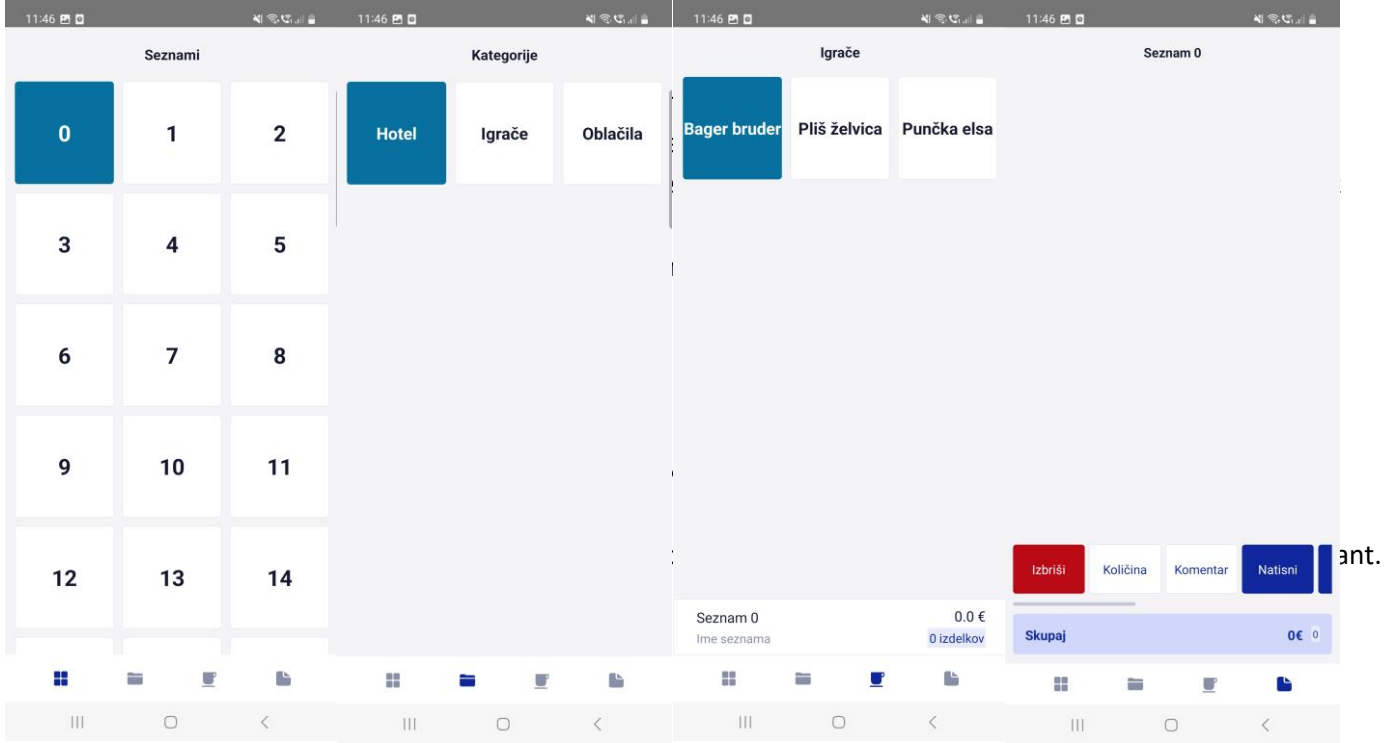

#### <span id="page-24-0"></span>**6.5. Povezava android aplikacije s programom Birokrat**

- 1. Odprete aplikacijo BiroBox na telefonu. Pojavi se nam meni »Naloži podatke«.
- 2. V tekstovno polje vnesete davčno številko podjetja, katero ste prej vnesli v Uporabniške nastavitve, brez predpone SI.
- 3. Izberete Naloži. Aplikacija bo naložila prej izbrane in izvožene šifrante artiklov in partnerjev.

**Opomba: Vsakič ko izberemo Naloži, se nam bodo šifranti, ki so bili že uvoženi, prepisali z novimi šifranti.**

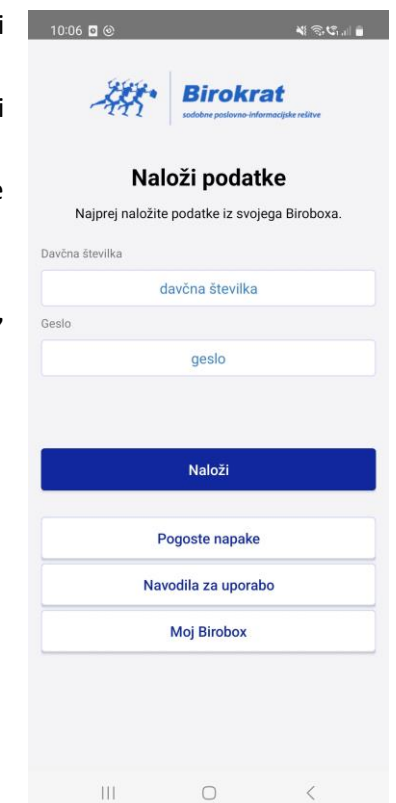

#### <span id="page-25-0"></span>**6.6. Uporaba aplikacije BiroBOX in izdelava seznama artiklov za uvoz v Birokrat**

- Ko prvič vstopimo v BiroBOX, izberemo gumb **»Naloži«.** Za to moramo imeti internetno povezavo.

Za vsak naslednji vstop iz menija »Vstopi v aplikacijo« izberemo gumb **»Vstop«**, ker si aplikacija zapomni naš šifrant. Prav tako internetna povezava ni potrebna.

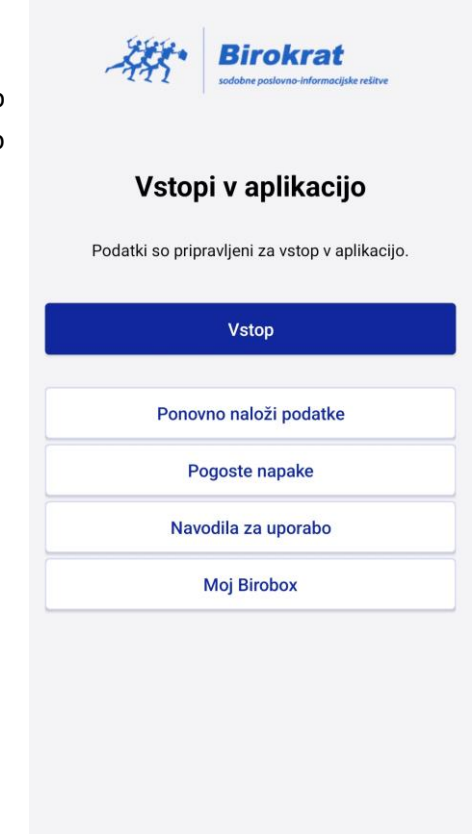

Po vstopu v aplikacijo imamo na voljo 4 preglede:

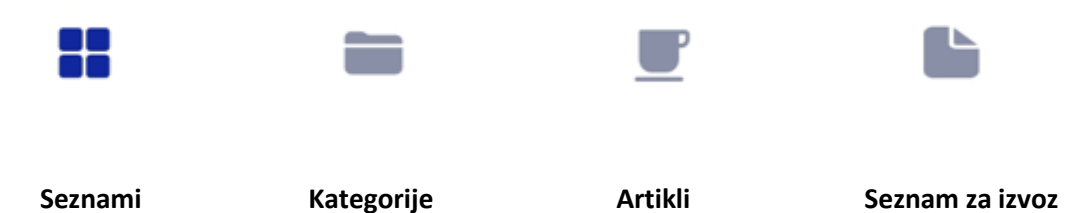

Seznami so prikazani v mreži kvadratov, kjer vsak kvadrat predstavlja svoj seznam - s svojo številko in tudi barvo. Seznamov je na voljo 32, kolikor jih je v POS Birokratu.

Vsako mizo je možno tudi poljubno preimenovati in obarvati. To naredimo tako, da z dolgim klikom (pritisni in drži) izberemo mizo in pojavi se nam okno za izbor besedila in barve.

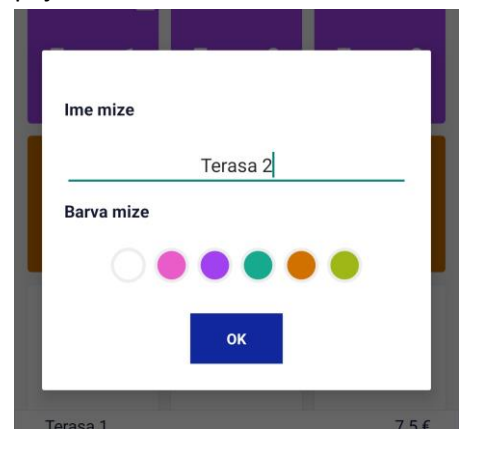

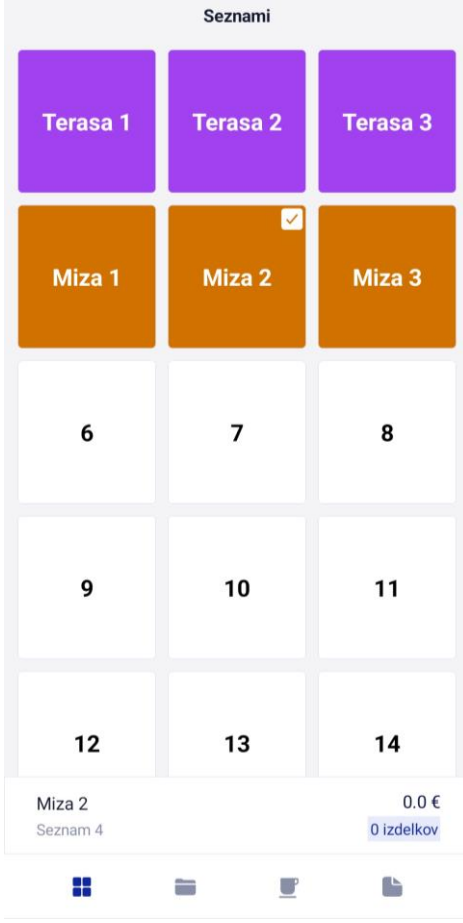

Izbrani seznam je označen s kljukico, zaseden seznam je označen s številom artiklov na seznamu. Dvoklik na izbrano mizo nas premakne na četrti pregled: seznam za izvoz.

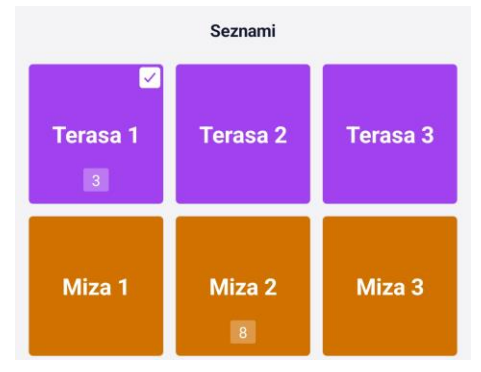

Ko izberete željeni seznam, lahko s prstom po enkranu podrsate na levo, da se premaknete na drugi pregled: **Kategorije**.

Po izbrani kategoriji se prikažejo **Artikli**. Artikle izberemo s klikom, ob izboru se pojavi številka v zgornjem desnem kotu na vsaki ploščici, ki kaže število artiklov na seznamu.

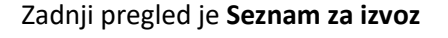

- Spodaj v opravilni vrstici imamo drsni meni z izbirnimi gumbi **»KOLIČINA, SHRANIM LOČITEV IZVOZI, ARTIKEL, KOMENTAR, IZBRIŠI, NOV SEZNAM, PARTNER, NASTAVITEV«**.

- Na seznamu lahko na hitro uredimo količino, izbrišemo artikel, dodamo komentar določenemu artiklu, pobrišemo celoten seznam, seznam naslovimo na partnerja iz našega šifranta, seznam izvozimo v POS Birokrat.

- Gumb **LOČITEV** se nam pojavi v tretjem pregledu **»Artikli«** in v trenutnem pregledu **»Seznam za izvoz«**. Uporaba gumba ločitve je smiselna za restavracije, ki želijo naročilo pri mizi ločiti na različne hode. Artikli izbrani pred ločitvijo se seštevajo, isti artikli po izbrani ločitvi se pojavijo na seznamu pojavijo na novi poziciji.

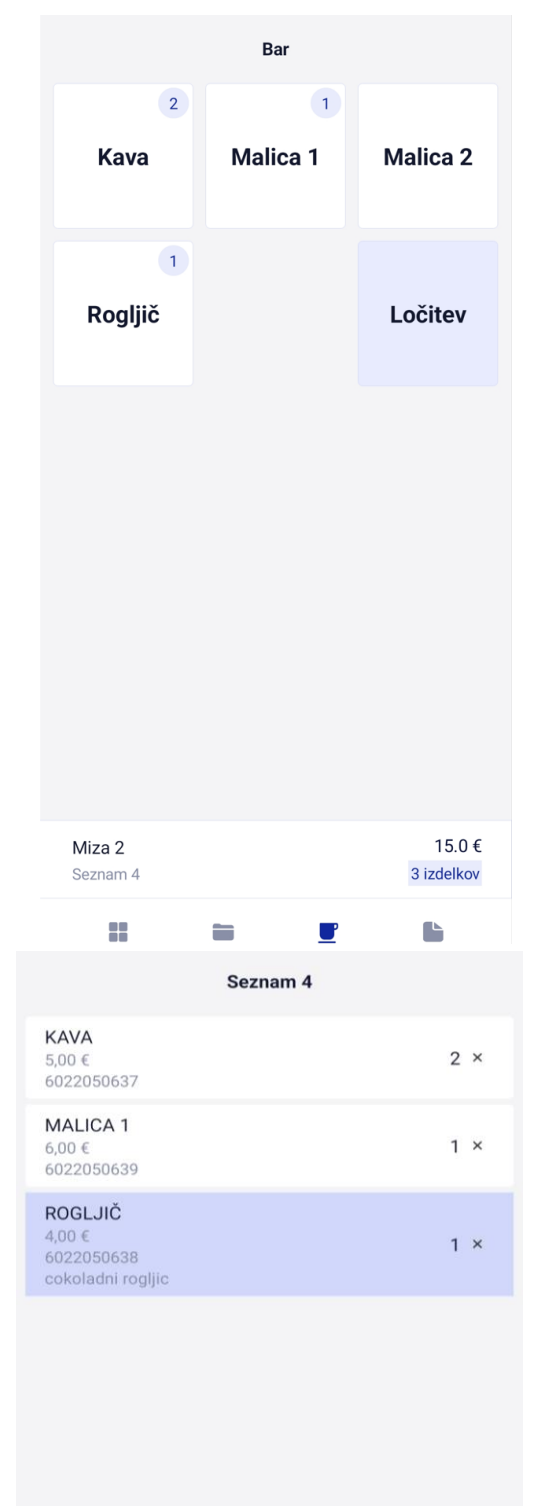

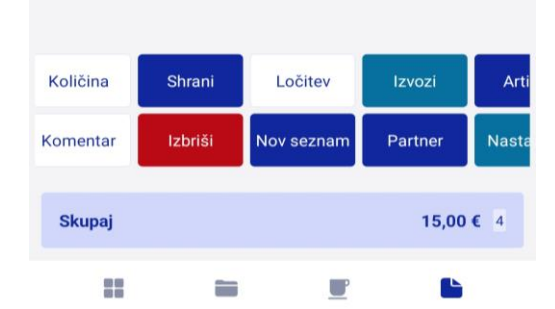

#### - Preglejmo **NASTAVITVE**:

Vključi tiskanje: Ali bomo seznam tiskali na mobilni tiskalnik? Avtomatsko izvažanje ob shranjevanju: če izberemo DA, bo ob izboru gumba Shrani seznam avtomatsko prenesen v POS Birokrat na izbrano mizo.

Nastavitve skeniranja: Ali bomo artikle skenirali z barkodami? V tem primeru se nam pojavi okence za skeniranje barkod s kamero naprave.

Nove postavke dodaj na seznam: nastavimo urejenost sortiranja artiklov na seznamu (novejši dodani na dno ali na vrh)

### Vključi tiskanje **NE** DA Avtomatsko izvažanje ob shranjevanju **NF DA** Nastavitve skeniranja Skeniranje Vklopi Izklopi Način skeniranja Vedno Z Gumbom Hitrost skeniranja Počasi Hitro Nove postavke dodaj na seznam **NA DNU NA VRHU** Prekliči Nastav

#### <span id="page-28-0"></span>**6.7. Izvoz seznama iz Birobox-a**

Iz Birobox-a lahko izvozimo seznam artiklov na dva načina.

Prvi način je avtomatski in seznam se prenese direktno v POS Birokrat na izbrano mizo. Da to dosežemo, moramo imeti v nastavitvah Biroboxa vklopljeno Avtomatsko izvažanje ob shranjevanju (glej prejšnjo točko – nastavitve). V četrtem pregledu v aplikaciji izberemo gumb **»Shrani«**.

POMEMBNO: Avtomatski uvoz v Birokrat POS bo deloval, če je POS program odprt. Ko se seznam prenese, se avtomatsko za sabo tudi pobriše. Internetna povezava mora biti vzpostavljena!

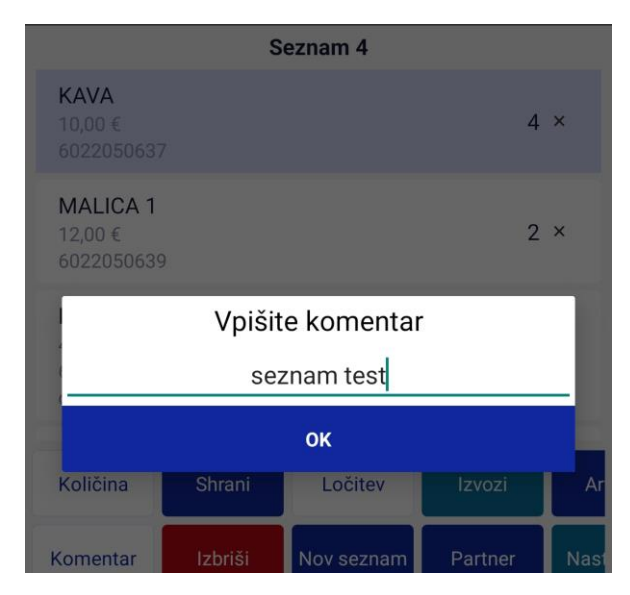

Drugi način je ročni, pri tem mora nastavitev Avtomatskega izvažanja ob shranjevanju biti izklopljena. Ko smo s seznamom zadovoljni, izberemo gumb **»Shrani«**, Da vse sezname izvozimo, se moramo prepričati, da smo povezani na internet. Potem ko smo shranili seznam, kliknemo na gumb **»IZVOZI«**. Odpre se novo okno, kjer izberete sezname, katere želite izvoziti in kliknete spodaj na gumb **»IZVOZI«**. Če je seznam izvožen, bo v desnem zgornjem kotu dobil značko **'Izvoženo'**.

NAMIG: Če s shranjenim seznamom nismo zadovoljni, lahko z dvoklikom na seznam ponovno odpremo seznam in ga uredimo po želji.

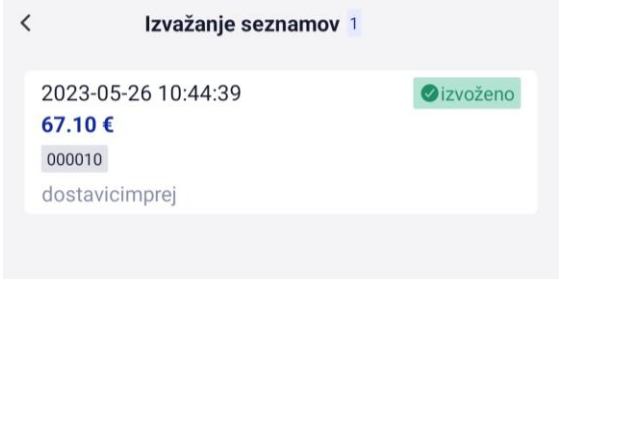

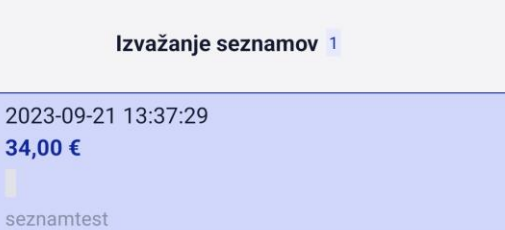

 $\overline{\phantom{a}}$ 

Izbriši Izvozi

#### <span id="page-29-0"></span>**6.8. Uvoz seznama v program Birokrat**

V **Birokratu** lahko seznam uvozimo v vsak dokument, kjer imamo ob gumbu **Dodaj** iz spustnega menija možnost **Neposredno iz čitalca**.

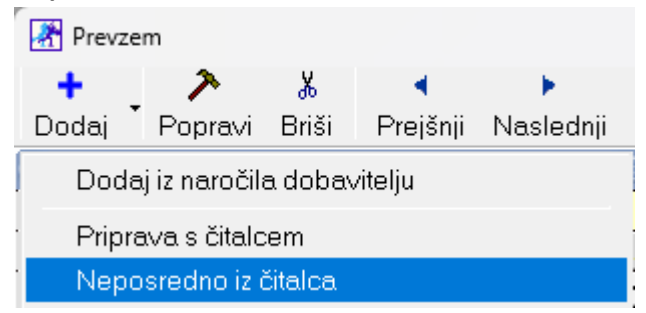

Torej na primer:

v meniju **Skladišče – Prevzem – Vnos in pregled**, kliknemo na puščico zraven gumba **Dodaj** in izberemo opcijo **Neposredno iz čitalca**. Izberemo seznam, ki ga želimo uvozit v Birokratov dokument. Tu nam prav pride komentar, ki smo ga zapisali ob shranjenem izvozu.

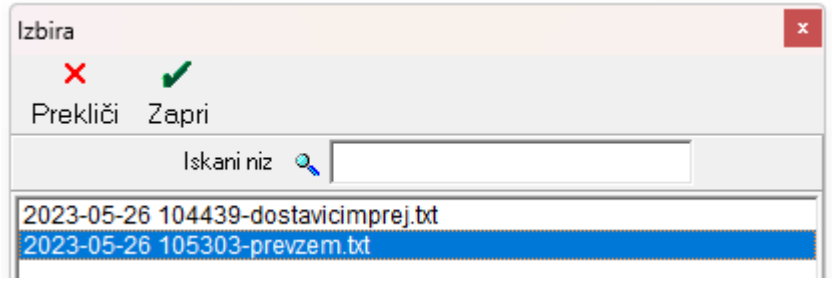

#### <span id="page-30-0"></span>**6.9. Izdelava inventure**

Pri izdelavi inventure seznam **NE** uvažamo iz menija **»Neposredno iz čitalca«** ampak izberemo **»Priprava s čitalcem«**,

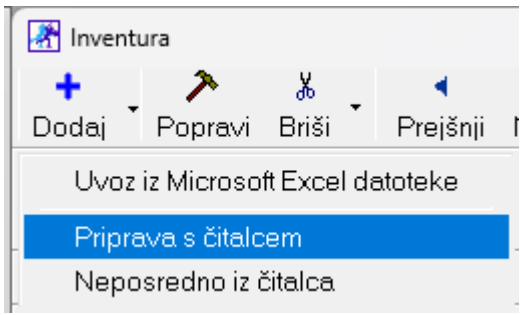

v novem oknu, ki se nam odpre pa zraven gumba **»Dodaj«** izberemo puščico in kliknemo na **»Neposredno iz čitalca«**.

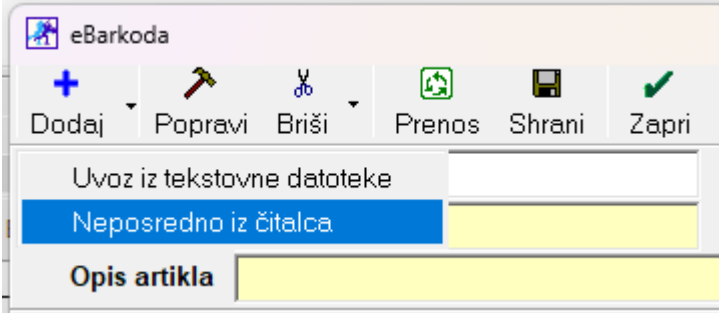

Izberem željeni seznam in kliknemo **»Prenos«**, da se nam artikli nanizajo v inventuri.

#### <span id="page-31-0"></span>**6.10. Uporaba čitalca za vnos artiklov na seznam**

Če uporabljate čitalec, lahko to storite samodejno. Ko ste enkrat na oknu **"Seznam"**, bodo katerikoli skenirani artikli dodani na trenutni seznam.

#### <span id="page-31-1"></span>**6.11. Tiskanje naročila na prenosni tiskalnik**

Ko vnesete vse željene artikle na seznam, kliknete spodaj na gumb **NATISNI**. Ob kliku na ta gumb se odpre novo okno, kjer so izpisani vsi artikli na tem seznamu in samo kliknete na gumb **PRINT**. Seveda pred tem mora obstajati povezava vaše android naprave s tiskalnikom.

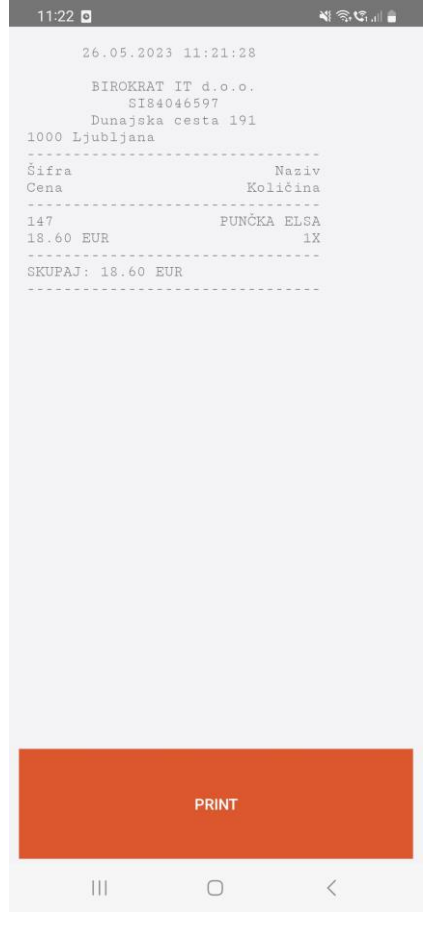

#### <span id="page-32-0"></span>**6.12. Uporaba kamere kot čitalca barkod za vnos artiklov na seznam**

Kot čitalec barkod lahko uporabite tudi kamero na vaši android napravi. In sicer ko ste na seznamu, kliknete spodaj na gumb **KAMERA**. Odpre se okno **'Nastavitve skeniranja'** kjer lahko vklopite, izklopite in nastavite način skeniranja. Kliknete na gumb **Nastavi**.

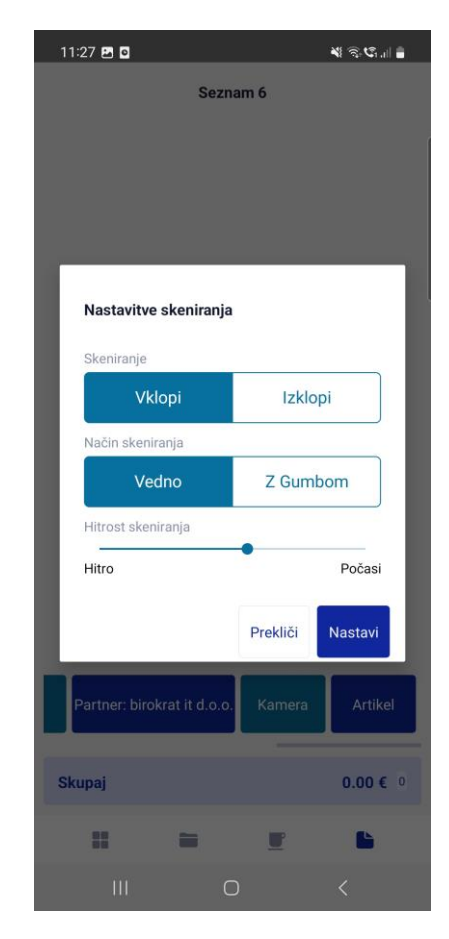

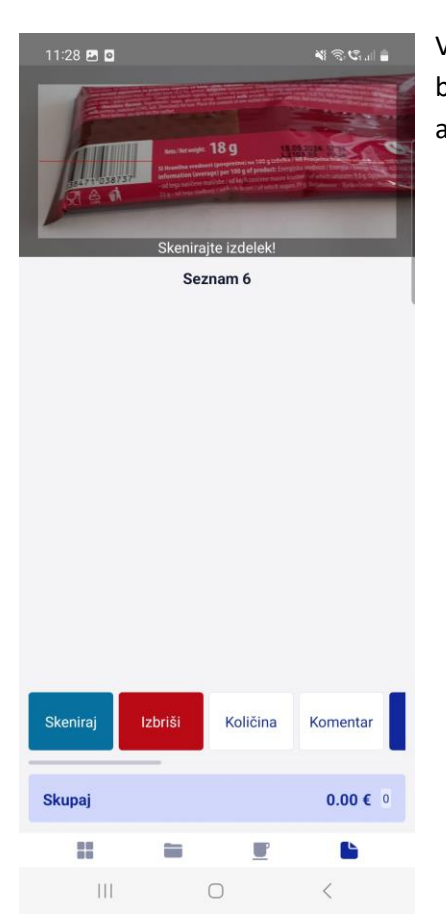

V zgornjem delu se odpre okno, s katerim lahko skenirate barkode artiklov. Te barkode morajo biti vnesene tudi v program Birokrat pri vsakemu artiklu, da bo aplikacija znala povezat barkode in artikle.

#### <span id="page-33-0"></span>**6.13. Moj BiroBox**

V aplikaciji BiroBox na vaši android napravi se nahaja tudi gumb **Moj BiroBox**.

# **Moj Birobox**

Po kliku na ta gumb se odpre novo okno, kjer se v zgornjem delu vidijo vse vaše datoteke, tako pripravljene v programu Birokrat kot tudi v aplikaciji BiroBox. Tukaj lahko izbrišete vsako datoteko posebej – **'Izbriši artikle'**, **'Izbriši partnerje'**, **'Izbriši touchscreen'** in **'Izbriši sezname'** ali pa označite tiste datoteke katere želite izbrisati in kliknete na 'Izbriši izbrane'.

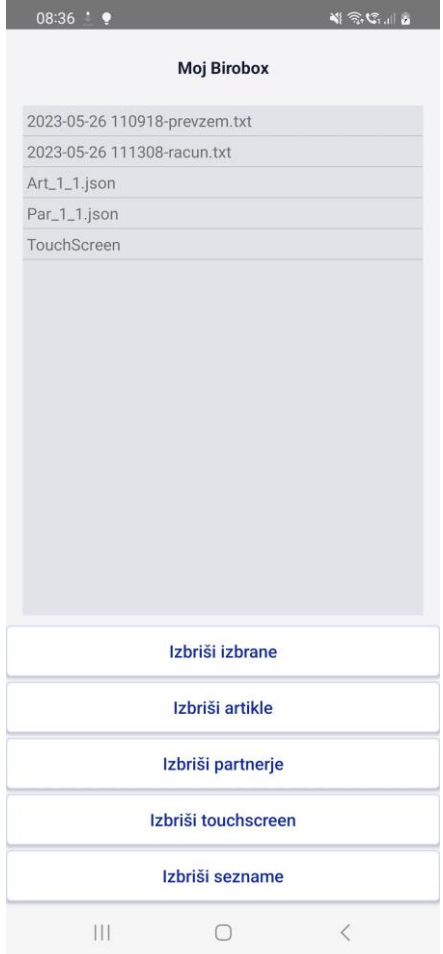

Poleg tega da se te datoteke tukaj brišejo, jih morate izbrisati tudi v mapi, katero ste prej določili v **Uporabniških nastavitvah za to napravo**. Torej npr. **C:\Birokrat\BiroBox**, kot kaže slika spodaj.

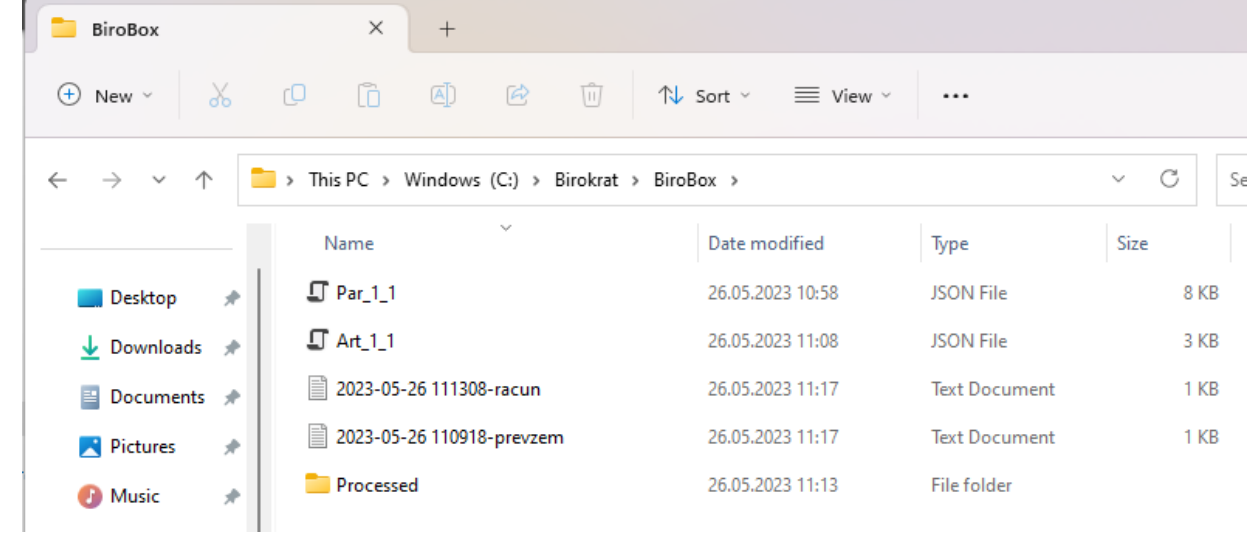